# **TOSHIBA** Leading Innovation >>>

# Integrated High Definition LED Television User's Guide:

If you need assistance: Toshiba's Support Web site support.toshiba.com For more information, see "Troubleshooting" on page 173 in this guide. **Owner's Record** The model number and serial number are on the back and side of your television. Record these numbers, whenever you communicate with your Toshiba dealer about this Television. Model name: \_\_\_\_\_\_ Serial number: \_\_\_\_\_\_ Register your Toshiba Television at register.toshiba.com

Note: To display a High Definition picture, the TV must be receiving a High Definition signal (such as an overthe-air High Definition TV broadcast, a High Definition digital cable program, or a High Definition digital satellite program). For details, contact your TV antenna installer, cable provider, or satellite provider

GMA300020011 3/13

# **Chapter 7**

# Picture and Sound Controls

### Selecting the picture size

You can view many program formats in several picture sizes— Native, 4:3, Full, TheaterWide 1, TheaterWide 2, TheaterWide 3, Normal, and Dot by Dot.

| NOTE | The picture size illustrations are examples only. The format of the image (in any of the picture sizes) depends on the format of the signal you are currently watching. Select the picture size that displays the current program in the way that looks best to you.                          |
|------|----------------------------------------------------------------------------------------------------|
|      | Using these functions to change the picture size (i.e., changing the<br>height/width ratio) for any purpose other than your private viewing<br>may be prohibited under the Copyright Laws of the United States and<br>other countries, and may subject you to civil and criminal liability.   |
|      | <ul> <li>Some picture sizes may not be available depending on the format of<br/>the signal being received.</li> </ul>                                                                                                    |
|      | If you select a TheaterWide <sup>®</sup> picture size, the top and bottom edges of<br>the picture (including subtitles or captions) may be hidden. To view<br>these edges, adjust the Picture Position or try viewing the program in<br>4:3 or Full, see "Scrolling the picture" on page 108. |

-

You can save separate picture size preferences for each input on your TV.

#### To select the picture size using the Quick menu:

- 1 Press the **QUICK** button to open the Quick menu.
- 2 Select Picture Size, and then press the OK button.
- 3 Press the ▲/▼ (arrow) buttons to select the **Picture Size**, and then press the **OK** button.

**NOTE** When in 2D to 3D mode, 3D mode, or 2D mode, **Picture Size** does not appear in the Quick menu.

### Native Mode™

This applies pixel-for-pixel image reproductions of Full HD content and eliminating overscanning; you see all of the original picture within the screen and eliminate scaling artifacts for a more accurate image. These settings are for viewing in 480i (HDMI<sup>TM</sup>), 480p (HDMI<sup>TM</sup>), 720p, 1080i, and 1080p signal programs.

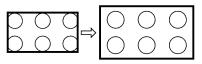

#### (Sample Illustration) Picture size - Native Mode<sup>TM</sup>

- If receiving a 1080i, 1080p, 720p, 480i (HDMI<sup>™</sup>), or 480p (HDMI<sup>™</sup>) signal program, the video is scaled to display the entire picture within the borders of the screen (i.e. no overscanning).
- This is especially useful for external HD sources such as DVHS movies, video games, or computer graphics.
- None of the picture is hidden.

### NOTE ◆ This mode is supported only for HDMI<sup>™</sup> (1080i, 1080p, 720p, 480i, and 480p), ColorStream<sup>®</sup> (1080i and 720p), and ANT/CABLE (digital) inputs (1080i, 1080p, and 720p).

 Depending on the input signal, the picture's border may be hidden, displayed in black, or noisy. 4:3

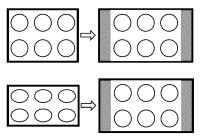

### (Sample Illustration) Picture size - 4:3

Some program formats will display with sidebars and/or bars at the top and bottom.

### Full

This setting is for viewing in the 16:9 (480i, 480p) source programs only.

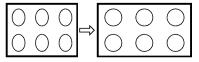

#### (Sample Illustration) Picture size - Full 16:9

If receiving a squeezed 4:3 format program, the picture is stretched horizontally to fill the width of the screen but not stretched vertically.

This setting is for viewing in the 1080i, 1080p, and 720p program source.

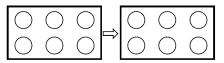

*(Sample Illustration) Picture size - Full* The edges of the picture may be hidden.

### TheaterWide1

This setting is for viewing in 4:3 format programs.

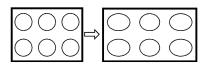

### (Sample Illustration) Picture size - TheaterWide1

The center of the picture remains close to its original proportions, but the left and right edges are stretched horizontally to fill the screen.

### TheaterWide2

This setting is for viewing letter box programs.

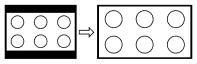

### (Sample Illustration) Picture size - TheaterWide2, letter box

The picture's top and bottom edges may be hidden\*.

### TheaterWide3

This setting is for viewing letter box programs with subtitles.

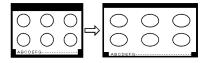

# (Sample Illustration) Picture size - TheaterWide 3, letter box with subtitles

The picture's top and bottom edges are hidden\*.

### Normal

This setting is for viewing SVGA, XGA, WXGA, and SXGA sources.

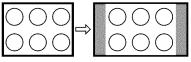

#### (Sample Illustration) Picture size - Normal

This size is a non-stretched display. Some input signal formats will display with sidebars and/or bars at the top and bottom.

### Dot by Dot

This setting is for viewing SVGA, XGA, WXGA, and SXGA sources.

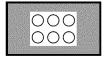

### (Sample Illustration) Picture size - Dot by Dot

"Dot by Dot" is a non-scaling display. Depending on the input signal format, the picture appears with sidebars and/or bars at the top and bottom, for example, SVGA input source.

\* To view the hidden areas (such as subtitles or captions), see "Scrolling the picture" on page 108.

### Scrolling the picture

If the edges of the picture are hidden, you can adjust the image's position.

| NOTE | <ul> <li>You can adjust the picture position when the picture size is set to<br/>TheaterWide2 or TheaterWide3.</li> <li>When viewing Cloud TV, MediaShare or Internet content this feature is<br/>not available.</li> </ul> |
|------|----------------------------------------------------------------------------------------------------|
| 1    | Press the <b>SETUP</b> button.                                                                                                    |
| 2    | Select <b>Picture &gt; Display Settings &gt; Picture Position</b> and press the <b>OK</b> button.                                                                                                    |
| 3    | Press the $\blacktriangle/\lor$ (arrow) buttons to select Vertical Position and press the <b>OK</b> button.                                                                                                    |

4 Press the ◄/► (arrow) buttons to make the appropriate adjustments. The adjustment range is from -5 to +10.

### Using the Auto Aspect feature

When this feature is set to On, the TV will automatically select the picture size when one of the following input sources is received:

- ♦ 480i, 480p, 720p, 1080i digital signal from the ANT/CABLE input
- \$ 480i, 480p, 720p, 1080i, 1080p, or VGA (60/72/75 Hz) signal from the HDMI<sup>™</sup> 1/2/3/4 input

| NOTE | The auto aspect ratio | feature is not applicable to | the PC input. |
|------|-----------------------|------------------------------|---------------|
|------|-----------------------|------------------------------|---------------|

- 1 Press the **SETUP** button.
- 2 Select Picture > Display Settings > Auto Aspect and press the OK button.
- 3 Press the  $\blacktriangle/ \bigtriangledown$  (arrow) buttons to select **On**.
- 4 Press the **EXIT** button.

### Using the 4:3 Stretch

When 4:3 Stretch is activated, the TV displays 4:3 programs as a full-screen picture.

**NOTE** This feature is available when Auto Aspect is set to On.

- 1 Press the **SETUP** button.
- 2 Select Picture > Display Settings > 4:3 Stretch and press the OK button.
- 3 Press the  $\blacktriangle/ \bigtriangledown$  (arrow) buttons to select **On**.
- 4 Press the **EXIT** button.

### Adjusting the picture

### Selecting the picture mode

You can select your desired picture settings from the modes described below.

| Mode:     | Description:                                                                       |  |
|-----------|------------------------------------------------------------------------------------|--|
| AutoView® | Automatically adjusts multiple picture settings including Brightness,              |  |
|           | Contrast, Gamma, and Sharpness based on ambient room light conditions              |  |
|           | and incoming picture content to create the best possible picture settings          |  |
|           | without any manual adjustment.                                                     |  |
| Dynamic   | Maximizes Contrast, Color Saturation, Sharpness, Gray Scale and                    |  |
|           | Brightness to create more vivid and dynamic images                                 |  |
| Standard  | Standard picture settings                                                          |  |
| Movie     | Lower contrast for a darkened room                                                 |  |
| Game      | Optimized for playing video games by displaying the images in their                |  |
|           | purest form (4:4:4) without the loss of color information. The result is           |  |
|           | superior image quality and shorter signal to screen time for a faster gaming       |  |
| DO        | experience.                                                                        |  |
| PC        | Optimized for viewing your personal computer.                                      |  |
| NOTE      | ◆ PC mode is available for HDMI <sup>™</sup> and PC inputs only (not displayed for |  |
|           | other input sources).                                                              |  |
|           | Game Mode is not available in ANT/CABLE input.                                     |  |
| 1         | Press the <b>SETUP</b> button.                                                     |  |
| 2         | Select <b>Picture &gt; Picture Mode</b> and press the <b>OK</b> button.            |  |
| 3         | Press the $\blacktriangle/\nabla$ (arrow) buttons to select a mode.                |  |
| 4         | Press the <b>EXIT</b> button.                                                      |  |
| *         | The picture mode can also be changed by pressing the <b>PIC MODE</b>               |  |
| •         | button on the remote control.                                                      |  |
| NOTE      | The picture mode you select affects the current input only. You can select a       |  |
|           | different picture mode for each input.                                             |  |
|           |                                                                                    |  |

### Adjusting the picture quality

The adjustments you make to picture quality under a picture mode are saved to that picture mode.

| Selection  | Press (◄) | Press (>) |
|------------|-----------|-----------|
| Backlight* | Darker    | Lighter   |
| Contrast   | Lower     | Higher    |
| Brightness | Darker    | Lighter   |
| Color      | Paler     | Deeper    |
| Tint       | Reddish   | Greenish  |
| Sharpness  | Softer    | Sharper   |

\*Backlight: Adjusts the brightness of the entire screen. When in video mode and no signal is input, this selection is set to 0. (Settings are stored in memory.)

| NOTE | Some settings cannot be adjusted when the picture mode is set to |
|------|------------------------------------------------------------------|
|      | AutoView.                                                        |

#### To adjust the picture quality:

- 1 Press the **SETUP** button.
- 2 Select **Picture** and press the **OK** button.
- 3 Press the ▲/▼ (arrow) buttons to select the setting you would like to adjust (Backlight, Contrast, Brightness, Color, Tint, or Sharpness).
- 4 Press the  $\blacktriangleright$  (arrow) button.
- 5 Press the  $\triangleleft/\triangleright$  (arrow) buttons to adjust the setting.
- 6 Press the **EXIT** button.

```
NOTE  Any picture settings that you adjust affect the current input only.
You can adjust the picture quality separately for each input.
```

 Depending on a Sharpness value, the Edge Enhancer effect may be reduced.

#### To reset to the factory defaults:

- 1 Press the **SETUP** button.
- 2 Select Picture > Reset.
- 3 Press the **OK** button. A confirmation screen appears.
- 4 Press the  $\checkmark$  (arrow) buttons to select Yes, and then press OK.

### Using the advanced picture settings features

**NOTE** Some of the Advanced Picture Settings features will not be available for adjustment when the picture mode is set to AutoView.

### **Edge Enhancer**

If the **Edge Enhancer** set to **On**, the clarity levels can be adjusted automatically.

- 1 Press the **SETUP** button.
- 2 Select Picture > Advanced Picture Settings > Edge Enhancer and press the OK button.
- 3 Press the  $\blacktriangle/ \bigtriangledown$  (arrow) buttons to select **On**.
- 4 Press the **EXIT** button.
- NOTE If the picture mode is set to AutoView, Edge Enhancer is not available.
  - This feature may not work properly depending on the content.
  - Noise may appear on the image depending on the device connected to the TV (e.g. a device with a specific enhancer function).

### **Dynamic Contrast**

Dynamic Contrast detects changes in picture quality that affect the appearance of your contrast settings and then automatically adjusts the video.

- 1 Press the **SETUP** button.
- 2 Select Picture > Advanced Picture Settings > Dynamic Contrast and press the OK button.
- 3 Press the ▲/▼ (arrow) buttons to select High, Middle, Low, or Off.
- 4 Press the **EXIT** button.

### DynaLight<sup>®</sup>

The DynaLight<sup>®</sup> dynamic backlight control monitors the brightness of each video frame and automatically adjusts backlight intensity based on the content to create higher dynamic contrast, for deeper blacks and increased depth.

- 1 Press the **SETUP** button.
- 2 Select Picture > Advanced Picture Settings > DynaLight and press the OK button.
- 3 Press the  $\blacktriangle/ \bigtriangledown$  (arrow) buttons to select **On** or **Off**.
- 4 Press the **EXIT** button.

### **ClearScan**®

ClearScan<sup>®</sup> 240Hz uses both frame interpolation technology and advanced backlight control with image synchronization to quadruple the TV refresh rate for an even clearer fast motion video.

- 1 Press the **SETUP** button.
- 2 Select Picture > Advanced Picture Settings > ClearScan and press the OK button.
- 3 Press the  $\blacktriangle/\lor$  (arrow) buttons to select Cinema, Smooth, Standard, or Off.
- 4 Press the **EXIT** button.
- **NOTE** If the picture mode is set to **Game** or **PC** mode, this feature is automatically not available.

### **MPEG NR**

The MPEG noise reduction feature allows you to reduce visible interference caused by MPEG compression.

- 1 Press the **SETUP** button.
- 2 Select Picture > Advanced Picture Settings > Noise Reduction and press the OK button.
- 3 Press the ▲/▼ (arrow) buttons to select MPEG NR and press the OK button.
- Press the ▲/▼ (arrow) buttons to select Low, Middle, High, or Off.
- 5 Press the **EXIT** button.
- **NOTE** If the picture mode is set to **Game** or **PC**, this feature is not available.

### **UltraClear DNR**

DNR is a Dynamic Noise Reduction technology that filters out video noise without decreasing picture sharpness for clean, crystal-clear images.

- 1 Press the **SETUP** button.
- 2 Select Picture > Advanced Picture Settings > Noise Reduction and press the OK button.
- 3 Press the ▲/▼ (arrow) buttons to select DNR and press the OK button.
- 4 Press the  $\blacktriangle/ \bigtriangledown$  (arrow) buttons to select Low, Middle, High, Auto, or Off.
- 5 Press the **EXIT** button.
- **NOTE** The differences may not always be noticeable. For the best results, use lower settings, as picture quality may be greatly reduced if the setting is too high.

If the picture mode is set to **Game** or **PC**, this feature is not available.

### **Ambient Light Sensor**

When the ambient light function of **Auto Brightness Sensor** is set to **On**, the TV optimizes the backlighting levels to suit ambient light conditions.

- 1 Press the **SETUP** button.
- 2 Select Picture > Advanced Picture Settings > Auto Brightness Sensor Settings and press the OK button.
- 3 Press the  $\blacktriangle/ \bigtriangledown$  (arrow) buttons to select **On** or **Off**.
- 4 Press the **EXIT** button.

```
NOTE When the picture mode is set to AutoView<sup>®</sup>, this feature is automatically set to On.
```

### ColorMaster™

The ColorMaster<sup>™</sup> feature allows you to adjust standard colors.

- 1 Press the **SETUP** button.
- 2 Select Picture > Advanced Picture Settings > ColorMaster and press the OK button.
- 3 Press the  $\blacktriangle/ \nabla$  (arrow) buttons to select **On** or **Off**.
- 4 Press the **EXIT** button.

### **Base Color Adjustment**

When ColorMaster<sup>™</sup> is set to **On**, the list of base colors appears.

You can select a base color to adjust.

- 1 Press the **SETUP** button.
- 2 Select Picture > Advanced Picture Settings > Base Color Adjustment.
- 3 Press the OK button. The Base Color Adjustment screen appears.
- Press the ▲/▼ (arrow) buttons to select a color. Press the ► (arrow) button.
- 5 Press the ◀/► (arrow) buttons to select Hue, Saturation, or Brightness.
- 6 Press the  $\blacktriangle/ \bigtriangledown$  (arrow) buttons to adjust the setting.
- Repeat Steps 4 through 6 to adjust other colors. To reset the adjustments to the factory defaults, select **Reset** on the screen, and then press the **OK** button. (A confirmation screen appears. Press the 
   ✓/► (arrow) buttons to select **Yes**, and then press the **OK** button.)

### **Color temperature**

- 1 Press the **SETUP** button.
- 2 Select Picture > Advanced Picture Settings > Color Temperature and press the OK button.
- 3 Select Color Temperature and press the OK button. Press the ▲/
   ▼ (arrow) buttons to select Cool, Medium, or Warm.
- 4 Press the **OK** button.
- 5 Select Color Temperature and press the OK button. Press the ▲/
   ▼ (arrow) buttons to select the Red Level, Green Level, or Blue Level.
- 6 Press the  $\blacktriangleright$  (arrow) button.
- 7 Press the **◄**/**▶** (arrow) buttons to adjust the level. The adjustment range is -10 (less of selected color) to +10 (more of
- 8 selected color).
- 9 Press the **EXIT** button.

**NOTE** This feature is not available in Standard and Movie mode.

### Resetting to the factory default

- 1 Press the **SETUP** button.
- 2 Select Picture > Advanced Picture Settings > Reset.
- 3 Press the **OK** button. A confirmation screen appears.
- 4 Select Yes, and then press the OK button.

### Setting the expert picture settings

**NOTE** This feature is only available in Standard and Movie mode.

### Test Pattern

When the test pattern is on screen, you can navigate the Picture submenus without removing the image. When you move to a non-Picture menu, or close the menus, regular video will be restored.

- 1 Press the **SETUP** button.
- 2 Select Picture > Expert Picture Settings > Test Pattern and press the OK button.
- 3 Press the  $\blacktriangle/ \nabla$  (arrow) buttons to select **On**.
- 4 Adjust picture settings.

**NOTE** When the TV is in 2D to 3D mode or 3D mode, this feature is not available.

### **RGB** Filter

This feature individually enables or disables the red, green, and blue components of the picture to allow for more accurate adjustment of each color.

- 1 Press the **SETUP** button.
- 2 Select Picture > Expert Picture Settings > RGB Filter and press the OK button.
- 3 Press the ▲/▼ (arrow) buttons to select **Red**, **Green**, or **Blue** to adjust.
- 4 Press the  $\blacktriangleright$  (arrow) button.
- 5 Press the ▲/▼ (arrow) buttons to select On, and then press the OK button.
- 6 Press the ▼ (arrow) button to select Color or Tint, press the </i>
   (arrow) buttons to adjust.
- 7 Press the **EXIT** button.

**NOTE** It is not possible to turn off all three colors simultaneously.

### White Balance

### Window Display

This feature displays the Window Pattern to adjust the white balance.

- 1 Press the **SETUP** button.
- 2 Select Picture > Expert Picture Settings > White Balance and press the OK button.
- 3 Press the ▲/▼ (arrow) buttons to select Window Display and press the OK button.
- 4 Press the  $\blacktriangle/ \bigtriangledown$  (arrow) buttons to select **On**.
- 5 Adjust the picture settings.

### Setting Type

You can adjust the white balance setting.

#### 2P White Balance:

- 1 Press the **SETUP** button.
- 2 Select Picture > Expert Picture Settings > White Balance > Setting Type and press the OK button.
- 3 Press the ▲/▼ (arrow) buttons to select 2P and the press the OK button.
- 4 Press the  $\blacktriangle/\lor$  (arrow) buttons to select **2P White Balance** and press the **OK** button.
- 5 Press the ▲/▼ (arrow) buttons to select **Red-Offset**, **Green-Offset**, **Blue-Offset**, **Red-Gain**, **Green-Gain**, or **Blue-Gain**.
- 6 Press the  $\blacktriangleright$  (arrow) button.
- 7 Press the  $\checkmark$  (arrow) buttons to adjust.

### 10P White Balance:

- 1 Press the **SETUP** button.
- 2 Select Picture > Expert Picture Settings > White Balance > Setting Type and press the OK button.
- 3 Press the ▲/▼ (arrow) buttons to select 10P and the press the OK button.
- 4 Press the ▲/▼ (arrow) buttons to select **10P White Balance** and press the **OK** button.
- 5 Press the  $\blacktriangle/ \bigtriangledown$  (arrow) buttons to select IRE, Red, Green, or Blue.

- 6 Press the  $\blacktriangleright$  (arrow) button.
- 7 Press the  $\checkmark$  (arrow) buttons to adjust.

### Adjusting the audio

### Muting the sound

Press the **MUTE** button to partially reduce (1/2 Mute) or turn off (Mute) the sound. Each time you press the **MUTE** button, the mute mode changes in the following order: 1/2 Mute, Mute, Volume, 1/2 Mute, etc.

**NOTE** If you modify items in the **Sound** menu while Mute is active, Mute is cancelled.

### Selecting stereo/SAP broadcasts

The MTS (multi-channel TV sound) feature is only available for analog signals on the ANT/CABLE input. When the TV receives a stereo or **SAP** (second audio program) broadcast, the icon **STEREO** or **SAP** appears on screen when the **INFO** button is pressed.

#### To listen in stereo sound:

- 1 Press the **SETUP** button.
- 2 Select Sound > MTS and press the OK button.
- 3 Press the  $\blacktriangle/ \bigtriangledown$  (arrow) buttons to select Stereo.
- 4 Press the **EXIT** button.

# **NOTE** • You can typically leave the TV in Stereo mode because it outputs the type of sound being broadcast (stereo or monaural).

- ✤ If the sound is noisy, select Mono.
- ✤ If there is no sound in SAP mode, select Stereo.

### Adjusting the audio balance

You can adjust the audio balance.

- 1 Press the **SETUP** button.
- 2 Select Sound > Balance and press the OK button.
- 3 Press the  $\checkmark$  (arrow) buttons to adjust the balance.
- 4 Press the **EXIT** button.

### Adjusting the range

You can adjust bass and treble.

- 1 Press the **SETUP** button.
- 2 Select Sound > Bass or Treble.
- 3 Press the **OK** button.
- 4 Press the  $\triangleleft/\triangleright$  (arrow) buttons to adjust the range.
- 5 Press the **EXIT** button.

### TV Speakers On/Off

This feature allows you to turn the TV speakers off when connecting the audio system.

- 1 Press the **SETUP** button.
- 2 Select Sound > TV Speakers and press the OK button.
- 3 Press the  $\blacktriangle/ \bigtriangledown$  (arrow) buttons to select **On** or **Off**.

### To turn on the built-in speakers:

1 Choose **On** in step 3 above.

### Setting the Primary Audio Language

You can set the Primary Audio Language of the digital broadcast.

- 1 Press the **SETUP** button.
- 2 Select Sound > Primary Audio Language and press the OK button.
- 3 Press the ▲/▼ (arrow) buttons to select English, Français, or Español.
- 4 Press the **EXIT** button.

### Selecting the optical audio output format

You can select the optical audio output format when you connect a  $Dolby^{\text{\ensuremath{\mathbb{R}}}}$  Digital decoder or other digital audio systems to the TV's DIGITAL AUDIO OUT terminal.

### Audio Format

- 1 Press the **SETUP** button.
- 2 Select Sound > Digital Audio Output > Audio Format and press the OK button.
- 3 Press the  $\blacktriangle/ \nabla$  (arrow) buttons to select **Auto** or **PCM**.
- 4 Press the **EXIT** button.

### Audio Delay

- 1 Press the **SETUP** button.
- 2 Select Sound > Digital Audio Output > Audio Delay and press the OK button.
- 3 Press the  $\blacktriangle/\nabla$  (arrow) buttons to select **Auto** or **Manual**.
  - Auto: This mode automatically adjusts the audio timing to meet the video timing.

The time lag might be large between the image and sound depending on the connected equipment (amplifier etc.). In that case, select Manual.

- Manual: You can manually adjust the audio signal timing to meet the video signal timing.
- 4 Press the **EXIT** button.

### **Delay Adjustment**

- 1 Press the **SETUP** button.
- 2 Select Sound > Digital Audio Output > Delay Adjustment and press the OK button.
- 3 Press the ◄/► (arrow) buttons to adjust the audio signal timing (0 250ms) to meet the video signal timing.
- 4 Press the **EXIT** button.

#### 

- A time lag will occur when the video signal or audio signal is changed. Adjust the timing accordingly.
- When adjusting the timing, turn down the volume of the AV equipment used as far as possible.
   Depending on the equipment, noise etc. may occur when the signal is changed.
- Depending on the connected equipment (amplifier, etc.), adjustment may not be possible.
- ♦ When the optical audio output setting (Auto ← PCM) is changed, it may be necessary to adjust the timing again.
- Do not use other than for audio output from the AV amplifier, etc. (Malfunction may occur)

12

### Using the Dolby $^{\ensuremath{\mathbb{B}}}$ Digital Dynamic Range Control feature

You can further compress Dolby<sup>®</sup> Digital and Dolby<sup>®</sup> Digital Plus dynamic range so you can switch from digital to analog broadcasts at the same dynamic range.

- 1 Press the **SETUP** button.
- 2 Select Sound > Dynamic Range Control and press the OK button.
- 3 Press the  $\blacktriangle/ \nabla$  (arrow) buttons to select **On**.
- **NOTE** This feature is available when Dolby<sup>®</sup> Digital or Dolby<sup>®</sup> Digital Plus is input to the TV in the following situations:
  - ✤ When tuned to a digital RF channel
  - ♦ When an HDMI<sup>™</sup> input is used

This feature is automatically set to **Off** when **Dynamic Volume** (Audyssey Dynamic Volume<sup>®</sup>) is set to **Day** or **Night**.

This feature will also affect **Digital Audio Output** when the optical audio output format is set to **PCM**.

### Audyssey Premium Television™

These televisions use a suite of technologies for better sound including:

- Audyssey EQ<sup>®</sup>—provides clear, accurate and natural sound right out of the box. This technology ensures you enjoy your audio experience as much as your video.
- Audyssey ABX<sup>TM</sup>—technology uses sophisticated driver analysis and low frequency monitoring to extend the range and bass of small speakers. This enables the system to produce lower frequencies than would be possible with a traditional system of the same size.
- Audyssey Dynamic Volume<sup>®</sup>—automatically adjusts volume to provide a consistent sound level between television programs, commercials, and between the loud and soft passages of movies.
- Audyssey Volume Extension<sup>®</sup>—doubles the volume capability in small speakers while blocking distortion so your TV gets loud and still sounds great.
- Day/Night Modes—automatically keeps the volume of the TV at the perfect level for day or night.
- Wall/Table Modes—automatically keeps the volume at the perfect level for television mounted on a wall or located on a table-top.

### Using Audyssey $\text{EQ}^{^{(\!\!\!\!\estymbol{m})}}$ for Wall Mounted or Table-top TVs

This feature automatically keeps the volume at the perfect level for television mounted on a wall or located on a table-top.

- 1 Press the **SETUP** button.
- 2 Select Sound > Audyssey Premium Television > TV Mounting and press the OK button.
- 3 Press the  $\blacktriangle/ \bigtriangledown$  (arrow) buttons to select **Wall** or **Table**.

### Using Audyssey Dynamic Volume ®

This feature provides a consistent sound volume between television programs, commercials, and between the loud and soft passages of movies.

- 1 Press the **SETUP** button.
- 2 Select Sound > Audyssey Premium Television > Dynamic Volume and press the OK button.
- 3 Press the  $\blacktriangle/\lor$  (arrow) buttons to select Night, Day, or Off.
- NOTE If Dynamic Range Control is set to On, this feature is automatically set to Off.
  - This feature does not affect the audio signal output from the DIGITAL AUDIO OUT terminal.

### Audyssey ABX™

Audyssey ABX<sup>TM</sup> technology uses sophisticated driver analysis and low frequency monitoring to extend the range and bass of small speakers.

### To turn on Audyssey ABX<sup>TM</sup>:

- 1 Press the **SETUP** button.
- 2 Select Sound > Audyssey Premium Television > Audyssey ABX and press the OK button.
- 3 Press the  $\blacktriangle/\nabla$  (arrow) buttons to select **Off**, Low, or **High**.

Audyssey EQ\* and Audyssey Volume Extension\* are default settings that are set to  ${\bf On}.$ 

### Using the surround sound feature

Surround settings help to create a thrilling surround sound experience with deep, rich bass from stereo sound sources. Your TV's audio will sound fuller, richer, and wider.

Press the SETUP button. Select Sound > Surround, and then select On or Off.

# **Chapter 8**

# Advanced features

### Using your home network

- This TV can share videos, music, and photos across your home network and other connected products through the MediaShare feature. In order to do this, you will have to configure the network settings on your TV, see "MediaShare (Videos, Music, and Photos)" on page 153.
- If you want to use your home network with an Internet connection, you will have to configure the network settings on your TV.
   If necessary, change the network settings, see "Setting up the Network" on page 125.

If you use Internet services, see the following note before use.

Third party Internet services are not provided by Toshiba, may change or be discontinued at any time, and may be subject to third party restrictions. Toshiba makes no warranties, representations, or assurances about the content, availability, or functionality of third party content or services. Third party internet services may require the creation of a separate account through a computer with internet access, and payment of onetime and/or recurring charges.

Certain features currently not available in Canada/Mexico.

### When using a Wireless network connection

### Wireless LAN and your Health:

Wireless LAN products, like other radio devices, emit radio frequency electromagnetic energy. However, the level of energy emitted by Wireless LAN devices is much less than the electromagnetic energy emitted by wireless devices like mobile phones.

Because Wireless LAN products operate within the guidelines found in radio frequency safety standards and recommendations, Toshiba believes Wireless LAN is safe for use by consumers. These standards and recommendations reflect the consensus of the scientific community and result from deliberations of panels and committees of scientists who continually review and interpret the extensive research literature.

In some situations or environments, the use of Wireless LAN may be restricted by the proprietor of the building or responsible representatives of the organization. Such restrictions may apply in environments where the risk of interference to other devices or services is perceived or identified as harmful.

If you are uncertain of the policy that applies to the use of wireless devices in a specific organization or environment, you are encouraged to ask for authorization to use the Wireless LAN device prior to turning on the equipment.

### Using the TV in a wireless LAN environment:

- It is recommended to use IEEE 802.11a or IEEE 802.11n on 5 GHz for audio and SD video streaming.
- It is recommended to use IEEE 802.11n on 5 GHz for HD video streaming.
- It is recommended that the encoding rate of video content be 20 Mbps or less.
- It is not recommended to use 2.4 GHz for audio and video streaming.
- Content playback may be interrupted by surrounding interference.

### Setting up the Network

You can select the Network Type.

- 1 Press the **SETUP** button.
- 2 Select Network > Network Setup > Connection Type and press the OK button.
- 3 Press the  $\blacktriangle/\lor$  (arrow) buttons to select Wired or Wireless.
- 4 Press the **OK** button.
  - If you select Wired, see "Advanced Network Setup" on page 130.
    - If you select Wireless, see the next section.

### Wireless Setup

**NOTE** Continued AP (Access Point) connection is not guaranteed. Connection may be lost while watching TV.

There are three methods for wireless setup:

✤ Easy Setup (WPS)

If AP supports WPS, this can be used.

- WPS is a standard designed to simplify the connection of wireless LAN equipment and the setup of network security features.
- Assisted Setup (setup using the AP's notification information) Network Name, Authentication, and Encryption are decided based on information from the AP. You need to manually set the Security Key.
- Manual Setup

Requires manually entering all settings.

- **NOTE** In order to secure your home network, it is strongly recommended that you use a wireless access point with encryption.
  - When Encryption is set to "None", data transmitted over a wireless LAN is not securely protected. Unauthorized users may access your data and network without appropriate security measures. Selecting an encryption setting from your Toshiba TV and using a secure network for wireless LAN transmissions may help avoid unauthorized access to your important data and/or TV. Toshiba disclaims any and all responsibility or liability resulting from any wireless transmissions over the Internet through your Toshiba TV.

### Easy Setup using PBC (Push button configuration)

- 1 Press the **SETUP** button.
- 2 Select Network > Network Setup > Wireless Setup and press the OK button
- 3 Press the ▲/▼ (arrow) buttons to select Easy Setup and press the OK button.
- 4 Press the  $\blacktriangle/ \bigtriangledown$  (arrow) buttons to select **PBC**.
- 5 Press the ▼ (arrow) button to select **Start Scan**, and then press the **OK** button.
- 6 Following the on-screen instructions, push the appropriate button on your AP.
- 7 When a screen reporting that "the setup has succeeded" appears, press the **OK** button.

#### To cancel searching for the AP:

♦ Press the BACK button while searching for the AP. A message appears. Press the ◀/▶ (arrow) buttons to select Yes, and then press the OK button.

### Easy Setup using PIN (Personal Identification Number)

- 1 Press the **SETUP** button.
- 2 Select Network > Network Setup > Wireless Setup and press the OK button.
- 3 Press the ▲/▼ (arrow) buttons to select Easy Setup and press the OK button.
- 4 Press the  $\blacktriangle/ \bigtriangledown$  (arrow) buttons to select **PIN**.
- 5 Press the ▼ (arrow) button to select Start Scan, and then press the OK button.

The Scan screen appears.

- 6 Enter the PIN displayed on this screen into your computer or AP.
- 7 Press the  $\blacktriangle/\lor$  (arrow) buttons to select the desired AP, and then press the **OK** button.
- **NOTE** Check the MAC address on the label or in the manual of the AP and select an AP.
  - 8 When a screen reporting that "the setup succeeded" appears, press the **OK** button.

#### To cancel searching for the AP:

♦ Press the BACK button while searching for the AP. A message appears. Press the 
 (arrow) buttons to select Yes, and then press the OK button.

### **Assisted Setup**

- 1 Press the **SETUP** button.
- 2 Select Network > Network Setup > Wireless Setup and press the OK button.
- 3 Press the ▲/▼ (arrow) buttons to select Assisted Setup and press the OK button.
- 4 Press the  $\blacktriangle/ \lor$  (arrow) buttons to select the desired AP, and then press the **OK** button.
- **NOTE** Check the MAC address on the label or in the manual of the AP and select an AP.
  - 5 Select Security Key, and then press the **OK** button. The Software Keyboard appears.
  - 6 Input the Security Key using the Software Keyboard. For more information, see "Using the software keyboard" on page 133.
  - 7 To save your settings, press the **GREEN** button.

#### **NOTE** The Security Key must adhere to the following conditions:

- TKIP/AES: 8-63 ASCII or 64 Hex characters
- ♦ WEP: 5 or 13 ASCII or 10 or 26 Hex characters
- 8 Select Done, and then press the OK button.
- **NOTE** Settings are not saved if the **BACK** button is pressed before Done is selected.

### **Manual Setup**

- 1 Press the **SETUP** button.
- 2 Select Network > Network Setup > Wireless Setup and press the OK button.
- 3 Press the ▲/▼ (arrow) buttons to select Manual Setup, and then press the OK button.

### 128 Advanced features Setting up the Network

| 4 | Press the $\blacktriangle/\bigtriangledown$ (arrow) buttons to select Network Name, and then press the OK button.<br>The Software Keyboard window appears.                                                                                          |
|---|----------------------------------------------------------------------------------------------------|
| 5 | Input the Network Name using the Software Keyboard. For more information, see "Using the software keyboard" on page 133.                                                                                                    |
| 6 | To save your settings, press the GREEN button.                                                                                                    |
| 7 | Press the $\blacktriangle/\bigtriangledown$ (arrow) buttons to select Authentication and press<br>the OK button.<br>Press the $\blacktriangle/\checkmark$ (arrow) buttons to select Open System, Shared<br>Key, WPA-PSK, or WPA2-PSK.               |
| 8 | Press the $\blacktriangle/\bigtriangledown$ (arrow) buttons to select <b>Encryption</b> and press the <b>OK</b> button.<br>Press the $\checkmark/\triangleright$ (arrow) buttons to select <b>None</b> , <b>WEP</b> , <b>TKIP</b> , or <b>AES</b> . |

- **NOTE** Certain encryption types are only compatible with specific authentication types.
  - When Authentication is Open System and Shared Key, only WEP or None are compatible.
  - When Authentication is WPA-PSK or WPA2-PSK, only TKIP or AES are compatible.

When incompatible Authentication/Encryption pairings are attempted, a warning message will be displayed, and no connection attempt will be made until the incompatibility is resolved.

9 Press the  $\blacktriangle/ \lor$  (arrow) buttons to select Security Key, and then press the OK button.

The Software Keyboard window appears.

- **10** Input the Security Key using the Software Keyboard. For more information, see "Using the software keyboard" on page 133.
- 11 To save your settings, press the **GREEN** button.
- **NOTE** This item is grayed out when Encryption is set to None.
  - 12 Select **Done**, and then press the **OK** button. When Encryption is set to **None**, a message appears.
  - 13 Press the ◀/▶ (arrow) buttons to select Yes, and then press the OK button.

**NOTE** Settings are not saved if the **BACK** button is pressed before Done is selected.

### Wireless Information

The settings configured in Wireless Setup can be confirmed.

- 1 Press the **QUICK** button.
- 2 Select Wireless Information, and then press the OK button.
- 3 Press the **RED** button to check the availability of surrounding APs. A Wireless Information screen appears when a connection is successfully made.

| Item:           | Description:                                                    |
|-----------------|-----------------------------------------------------------------|
| Status          | The message, "Connected" appears when the TV is connected to    |
|                 | the AP                                                          |
|                 | The message, "Disconnected" appears when the TV is disconnected |
|                 | from the AP                                                     |
| Signal          | Connection signal strength with the AP (STRONG/MEDIUM/WEAK)     |
| Speed           | The link speed with the AP                                      |
| Mode            | Working mode (11a, 11b, 11g, 11n)                               |
| Channel         | The channel in use (1-165)                                      |
| Network name    | SSID set                                                        |
| Authentication  | Authentication set                                              |
| Encryption      | Encryption set                                                  |
| Security key    | Security Key set                                                |
| AP MAC address  | The AP's MAC address appears when the TV is connected to the AP |
| TV MAC address  | The TV's MAC address                                            |
| DHCP            | The message, "Enabled" appears when you use DHCP.               |
|                 | The message, "Disabled" appears when you do not use DHCP.       |
| IP address      | The TV's IP address                                             |
| Subnet Mask     | Value of the Subnet Mask                                        |
| Default Gateway | Default GATEWAY's address                                       |
| DNS             | DNS's address                                                   |

# **NOTE** Even if an AP for IEEE 802.11n is used when Encryption is set to WEP or TKIP, the Speed value might be low. We recommend that the Encryption setting are changed to AES (Under manual setup).

### **Advanced Network Setup**

**NOTE** When manually setting the IP Address, set **Auto Setup** to **Off**.

### **IP Address Setup**

**NOTE** The settings in Auto Setup are linked to those selected in the DNS Setup menu. If Auto Setup is set to On, then Auto Setup in the DNS Setup menu will also be set to On.

#### Auto Setup:

- 1 Press the **SETUP** button.
- 2 Select Network > Network Setup > Advanced Network Setup and press the OK button.
- 3 Press the  $\blacktriangle/\lor$  (arrow) buttons to select **IP Address Setup**, and then press the **OK** button.
- Press the ▲/▼ (arrow) buttons to select Auto Setup and press the OK button.
- 5 Press the  $\blacktriangle/\lor$  (arrow) buttons to select **On**.
- **NOTE** Other items are grayed out when **Auto Setup** is set to **On**.

#### Manual Setup:

- 1 Press the **SETUP** button.
- 2 Select Network > Network Setup > Advanced Network Setup and press the OK button.
- 3 Press the ▲/▼ (arrow) buttons to select **IP Address Setup**, and then press the **OK** button.
- Press the ▲/▼ (arrow) buttons to select Auto Setup and press the OK button.
- 5 Press the  $\blacktriangle/ \nabla$  (arrow) buttons to select **Off**.
- 6 Press the  $\blacktriangle/ \nabla$  (arrow) buttons to select **IP Address**.
- Press the 
   (arrow) buttons to select the IP Address field and use the 0-9 buttons to enter in a digit. Press the ► (arrow) button to select the subsequent fields. To save the setting, press the OK button.

- **NOTE** IP address field numbers must be between 0 and 255. If you input an incompatible number and press the **OK** button, the field number will be reset to the previous value.
  - 8 Press the ▲/▼ (arrow) buttons to highlight Subnet Mask, and edit in the same way as IP Address.
  - 9 Press the  $\blacktriangle/\lor$  (arrow) buttons to highlight **Default Gateway**, and edit in the same way as IP Address.
- **NOTE** If you manually set the IP address, you must not use the same IP address with any other device. The IP address you use should be a private address. If you do not know the correct values to use, contact your network administrator or internet service provider.

### **DNS Setup**

- NOTE ♦ When the DHCP function of the router connected to this TV is Off, set Auto Setup to Off, and manually set the DNS address(es). Your Internet Service Provider should have provided these to you.
  - The settings in Auto Setup are linked to those selected in the IP Address Setup menu. If Auto Setup is set to On, then Auto Setup in the IP Address Setup menu will also be set to On.

#### Auto setup:

- 1 Press the **SETUP** button.
- 2 Select Network > Network Setup > Advanced Network Setup and press the OK button.
- 3 Press the ▲/▼ (arrow) buttons to select DNS Setup, and then press the OK button.
- Press the ▲/▼ (arrow) buttons to select Auto Setup and press the OK button.
- 5 Press the  $\blacktriangle/ \nabla$  (arrow) buttons to select **On**.

**NOTE** Other items are grayed out when **Auto Setup** is set to **On**.

#### Manual setup:

- 1 Press the **SETUP** button.
- 2 Select Network > Network Setup > Advanced Network Setup and press the OK button.

- 3 Press the ▲/▼ (arrow) buttons to select **DNS Setup**, and then press the **OK** button.
- 4 Press the ▲/▼ (arrow) buttons to select Auto Setup and press the OK button.
- 5 Press the  $\blacktriangle/ \lor$  (arrow) buttons to select **Off**.
- 6 Press the  $\blacktriangle/ \bigtriangledown$  (arrow) buttons to select **Primary DNS Address**.
- 7 Press the ◀/► (arrow) buttons to select the field you want to change, and then use the number buttons to input the Primary DNS Address. To save the setting, press the OK button.

8 Press the  $\blacktriangle/\lor$  (arrow) buttons to select Secondary DNS Address, and edit in the same way as Primary DNS Address.

### **MAC Address**

You can view the fixed MAC address for the TV.

- 1 Press the **SETUP** button.
- 2 Select Network > Network Setup > Advanced Network Setup and press the OK button.
- 3 Press the ▲/▼ (arrow) buttons to select MAC Address, and then press the OK button.

### **Network Connection Test**

This function checks Internet connectivity.

- 1 Press the **SETUP** button.
- 2 Select Network > Network Setup > Network Connection Test, and then press the OK button. A message appears to indicate whether the connection was successful or not.
- **NOTE** Favorable Network Connection Test results do not guarantee an Internet Connection. Depending on the situation, some Internet features may not be available.

To cancel Network Connection Test, press the **EXIT** button while searching for the Internet connection.

**NOTE** DNS address field numbers must be between 0 and 255. If you input an incompatible number and press the **OK** button, the field number will be reset to the previous value.

### Using the software keyboard

You can enter text using the Software Keyboard.

The Software Keyboard window will appear when you press the **OK** button on a field that accepts character input.

**NOTE** When using the SmartTV features, software keyboard availability depends on the Internet service being accessed.

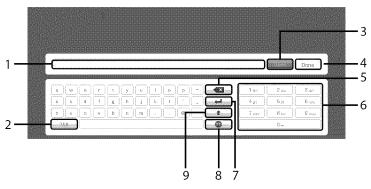

(Sample Illustration) Software keyboard

|   | Item:            | Description:                                                                                                    |
|---|------------------|----------------------------------------------------------------------------------------------------|
| 1 | Text entry field | Press the <b>OK</b> button on this field, caret moving.                                                                                         |
| 2 | Symbol           | To switch Symbol character.                                                                                                    |
| 3 | Open             | Display the Multi Line Input field. If it does not work, the button will be grayed out.                                                         |
| 4 | Done             | Saves whatever text was entered, exits the software keyboard<br>and enters that text into the appropriate text field on the<br>previous screen. |
| 5 | Delete           | Deletes one character to the left of the cursor                                                                                                 |
| 6 | Number pad       | Inputs numbers. In keypad, these keys are used to select a character for entry.                                                                 |
| 7 | Line Break       | To enter the Line Break.                                                                                                    |
| 8 | Switch Language  | Display the Switch Keyboard Language Popup.                                                                                                    |
| 9 | Shift            | To shift.                                                                                                    |

### Enter text using the software keyboard

- 1 Highlight the desired character on the on-screen software keyboard.
- 2 Press the **OK** button.
- **3** Repeat Step 1 and 2 until you have entered all desired text.
- 4 Select **Done** or press the **GREEN** button to save your settings and return to the previous screen.

**NOTE** If the **BACK** button is pressed, changes are not saved and the software keyboard window is closed.

Input operation on the remote control:

| Item:                                     | Description:                                               |
|-------------------------------------------|------------------------------------------------------------|
| ОК                                        | Inputs the selected character                              |
| 0-9                                       | These keys are used to select a character for entry.       |
| <b>▲</b> / <b>▼</b> / <b>◄</b> / <b>▶</b> | Moves the character highlight                              |
| RED                                       | Deletes one character to the left of the cursor            |
| GREEN                                     | Done                                                       |
| YELLOW                                    | To display the help                                        |
| BLUE                                      | Shortcut key for Shift                                     |
| BACK                                      | Closes the Software Keyboard window without saving changes |

### Performing a Software Upgrade

\$00333

TOSHIBA may offer upgrades for the TV's software in the future.

The TV's software is upgraded via the Network.

| NOTE | An Internet connection is required.                                          |  |
|------|------------------------------------------------------------------------------|--|
|      | re downloading software:                                                     |  |
| 1    | Configure your TV to connect to the Internet.                                |  |
| NOTE | ♦ You will not be able to use the TV set while performing the upgrade.       |  |
|      | Do not turn off the TV during the upgrade.                                   |  |
|      | <ul> <li>By upgrading, the factory default values may be changed.</li> </ul> |  |
| 2    | Press the <b>SETUP</b> button.                                               |  |
| 3    | Select Get Help > Software Upgrade.                                          |  |
| 4    | Press the <b>OK</b> button.                                                  |  |
|      | The Network Upgrade screen appears.                                          |  |
| 5    | Press the <b>OK</b> button.                                                  |  |
| NOTE | If the network is not available, a warning message appears.                  |  |
| 6    | After a successful download, the TV software upgrade will start              |  |

automatically.

### Viewing the Software Licenses

The Licenses for the software used in this TV are available for viewing.

- Press the **SETUP** button. 1
- Select Get Help > Software Licenses. 2
- Press the **OK** button. 3 A screen appears displaying all the licensing information required for the television's software.

### Using Intel $^{\ensuremath{\mathbb{R}}}$ WiDi

Intel<sup>®</sup> Wireless Display (Intel<sup>®</sup> WiDi) is supported on this TV. Toshiba has also included peer-to-peer wireless technologies to allow direct wireless connection between the TV and Intel<sup>®</sup> WiDi equipped PC or mobile device. If your PC or mobile device has Intel<sup>®</sup> WiDi, the Toshiba Cloud TVs allow you to display the small screen content on the big screen quickly and easily.

- 1 Press the QUICK button to open the Quick Menu.
- 2 Press the ▲/▼ (arrow) buttons to select Intel<sup>®</sup> WiDi and then press the OK button.
   A prompt will appear on the screen when Connection Type is set to Wireless. Select Yes.
- 3 Launch the Intel<sup>®</sup> WiDi software on your device and select "scan for available adaptors".

Intel<sup>®</sup> WiDi device name and ID list will then be displayed on the device screen.

Select the TV which you wish to connect to. "Connecting" will be shown on the TV.

4 Connecting your PC to the TV the first time When selecting the Toshiba TV for the first time, a 4-digit or 8-digit code will appear on your TV screen. This code needs to be inputted

into your computer to authenticate the connection.

### If authentication has already taken place

"Please Wait" will appear on screen.

5 After the Intel<sup>®</sup> WiDi connection is complete, the TV screen will mirror the content shown on the device screen.

#### 

- When the TV Network Settings are set to Wireless and Intel<sup>®</sup>WiDi software is starting up, other TV applications cannot be used.
- Intel<sup>®</sup> WiDi device name of the TV can be changed from the Intel<sup>®</sup> WiDi software.

### To exit Intel<sup>®</sup> WiDi:

Exit Intel<sup>®</sup> Wireless Display by pushing the disconnect button on Intel<sup>®</sup> WiDi software on the device or by pressing the **EXIT** button on the TV remote control.

#### 

### Changing the Intel<sup>®</sup> WiDi Device Name

The TV's Intel<sup>®</sup> WiDi device name can be changed.

- 1 Press the **SETUP** button.
- 2 Select Network > Network Device Setup > Intel<sup>®</sup> WiDi Setup and press the OK button.
- 3 Press the  $\blacktriangle/\lor$  (arrow) buttons to select Intel<sup>®</sup> WiDi Device Name and press the OK button.
- 4 Select the Intel<sup>®</sup> WiDi Device Name and press the OK button. The Software Keyboard window will appear.
- 5 Input the Intel<sup>®</sup> WiDi device name by using the software keyboard. Press the **GREEN** button.
- 6 Select **Done** and press the **OK** button to save your setting.

### **Device List**

Device List displays a list of MAC addresses for previously connected device that have been connected before. The maximum number that can be stored is 20.

If the list run out of space, the least-recently-used MAC address will be deleted and the new MAC address added automatically.

- 1 Press the **SETUP** button.
- 2 Select Network > Network Device Setup > Intel<sup>®</sup> WiDi Setup and press the OK button.
- 3 Press the ▲/▼ (arrow) buttons to select Device List and press the OK button.

Device List will appear.

The registered device can be deleted one by one by pressing the **Red** button in the List.

When doing so the following text can be seen "**Do you want to unregister this device? Yes/No**" (default cursor is "No").

### **Using the Cloud TV Service**

Toshiba's universal portal for internet content and services. (services are dependent on country).

# 138Advanced features<br/>Using the Cloud TV Service

- 1 Press the ☆ button. The menu screen of the Cloud TV service is displayed.
- Press the ▲/▼/◀/► to select a Cloud TV service, and press the OK button.

### **Using the Cloud TV features**

#### You need to connect to the Internet before using this feature, see "Setting up the Network" on page 125.

- Certain services may not be currently available in your area.
- User registration or login may be required to use some services.
- Third party Internet services are not provided by Toshiba, may change or be discontinued at any time and may be subject to Internet service provider restrictions. Toshiba makes no warranties, representations, or assurances about the content, availability or functionality of thirdparty content or services. Use of third party Internet services may require the creation of a separate account through a computer with Internet access and/or payment of one-time and/or recurring charges and membership. Not all third party services may be available on or compatible with this product. In order to experience the full suggested capabilities of this product, fully-compatible devices may be required.

# **NOTE** If the display of the date and time is wrong, try to turn off the TV, and turn it on again.

The menu items for features like the Apps may change in the upgrade process.

### eMANUAL

The eMANUAL provides on-screen, context-sensitive, instructions that describe the TV features.

To access the eManual, press the eMANUAL button on the remote control and select "eManual". Or you can access the eManual through the icon on the Cloud TV Portal pages.

### Feature apps

With easier content discovery, Cloud TV puts you closer than ever to the things you love— like Netflix<sup>®</sup> and Hulu Plus<sup>®</sup>, along with video on demand, broadcast programming, the Web, even music, photos and videos on your home network.

**NOTE** Apps will vary by country and availability may change in the future with respect to current apps.

## **Netflix**<sup>®</sup>

## Watching movies with Netflix®

- 1 Press the **NETFLIX** on the remote control and select the Netflix<sup>®</sup> icon.
- 2 Follow the on-screen instructions.

After having activated Netflix<sup>®</sup> player and prepared an Instant Queue, movies and TV episodes in your Instant Queue will appear on the TV screen. Select the desired content using the remote control.

| NOTE | The resolution of video content streamed from Netflix <sup>®</sup> varies<br>depending on the communication speed and bit-rate and is controlled<br>by Netflix <sup>®</sup> . |
|------|----------------------------------------------------------------------------------------------------|
|      | <ul> <li>Future upgrades can change the screens and messages displayed in<br/>the Netflix<sup>®</sup> feature.</li> </ul>                                                     |
|      | <ul> <li>Netflix<sup>®</sup> is supported in the U.S. and Canada, and may not be available<br/>in other countries or regions.</li> </ul>                                      |
|      | lose Netflix <sup>®</sup> , press the <b>EXIT</b> button.<br>onfirm the Netflix ESN (Electronic Serial Number):                                                               |
| 1    | Press the <b>SETUP</b> button.                                                                                                    |
| 2    | Select Network > Smart Apps Setup > Netflix Setup and press the OK button.                                                                                                    |
| 3    | Press the $\blacktriangle/\bigtriangledown$ (arrow) buttons to select <b>ESN</b> , and then press the <b>OK</b> button.<br>The Netflix ESN screen appears.                    |
| To d | leactivate your device:                                                                                                    |
| 1    | Press the <b>SETUP</b> button.                                                                                                    |
| 2    | Colort Notwork > Smart Anna Sotur > Notfly Sotur and prove the                                                                                                    |

- Select Network > Smart Apps Setup > Netflix Setup and press the OK button.
- 3 Press the ▲/▼ (arrow) buttons to select **Deactivation**, and then press the **OK** button.
- 4 Press the **◄**/**▶** (arrow) buttons to select Yes, and then press the OK button.

## VUDU<sup>™</sup> HD Movies and VUDU<sup>™</sup> Apps

VUDU<sup>TM</sup> HD Movies and VUDU<sup>TM</sup> Apps offer on-demand service that offers high definition movies on the Web and much more.

- Press the 
   <sup>∆</sup> button
   The menu screen of the Cloud TV service is displayed.
- 2 Press the </ → (arrow) buttons to select VUDU, and then press the OK button.</li>

#### NOTE ◆ Use of VUDU™ requires a working broadband Internet connection (1 to 2 Mbps for SD video, 2.25 to 4.5 Mbps for HD video, and 4.5 to 9 Mbps for HDX video).

◆ The message "Buffering..." will display if the speed of your Internet connection can not keep up with the speed of the streaming content from VUDU™.

To close VUDU, press the EXIT button.

#### To deactivate your device:

- 1 Press the **SETUP** button.
- 2 Select Network > Smart Apps Setup > VUDU Deactivation.
- 3 Press the **OK** button.
- 4 Press the **◄**/**▶** (arrow) buttons to select **Yes**, and then press the **OK** button.

#### Internet

#### **Open Web Browser**

The open/web browser with HTML5 video and audio codecs which allow you to explore the web the way you want. Search for, bookmark, and browse your favorite sites to enjoy the content you want, with simple, intuitive navigation.

The web browser on this device:

- only supports preinstalled plug-ins.
- may not support media formats other than the following: JPEG / PNG / GIF.
- uses a single built-in font. Some text may not be displayed as intended.
- does not support downloading of files or fonts.

- ♦ is a TV browser. It may work differently than PC browsers.
- does not support parental control or locks in the content, and it is the responsibility of the user to monitor browser usage by minors.

**NOTE** Some pages may not be displayed correctly or may display differently on different devices.

#### Using the web browser

- 1 Connect to the network.
- 2 Press the 🚯 button on the remote control to access the web browser page.
- 3 Use the ▲/▼/◀/► (arrow) buttons to select to the URL Address Bar and press the OK button.
- 4 Enter the desired URL address by using the software keyboard, see "Using the software keyboard" on page 133. Press the **GREEN** button when finished.
- 5 You can now browse websites on your TV using the  $\blacktriangle/\checkmark/\checkmark/$  (arrow) buttons on the remote control

#### 

 You can use the Wireless QWERTY keyboard in addition to the software keyboard.

#### **Browsing favorite websites**

- 1 Connect to the network.
- 2 Press the Solution on the remote control to access the web browser page.
- 3 Use the A/V/A > (arrow) buttons to select the Favorites STAR icon on the browser menu bar and press the OK button.

**NOTE** By adding frequently visited websites to Favorites, you can browse them easily.

You can view the addresses of the websites you visited previously.

## 142Advanced features<br/>Using the Cloud TV features

- 4 Select the item or folders to move to the desired URL address and press the **OK** button.
- **NOTE** You can press the **GREEN** button on the remote for thumbnail view of all your favorites.
  - 5 You can now browse websites on your TV using the  $A/V/\langle / \rangle$  (arrow) buttons on the remote control.
- **NOTE** When you press the **GREEN** button while browsing web content, you can use the  $\blacktriangle/\checkmark/\checkmark/\circlearrowright$  (arrow) buttons on the remote control in mouse control mode.

#### Adding favorite websites

- 1 Connect to the network.
- 2 Press the S button on the remote control to access the web browser page.
- **3** Follow "Using the web browser" on page 141 to display your desired website.
- 4 Press the Navigation buttons to scroll to Favorites STAR on the Browser Menu Bar and press the **OK** button.
- **NOTE** By adding frequently visited websites to Favorites, you can browse them easily.

You can view the addresses of the websites you visited previously.

- 5 Press the **OK** button to save the desired website to your favorites.
- **NOTE** The desired website is highlighted and displayed on the top row with the + (Add) icon.

The + (Add) icon will change to a page icon after the website has been saved to favorites.

6 Press the **BACK** button on the remote to return to browsing your website.

#### PIP (Picture-in-picture) function

When viewing the web browser page, currently airing programs or images from external inputs can be displayed in a PIP window (sub-screen).

- 1 Press the **RED** button while viewing the web browser page. The currently airing program or images from external inputs are displayed in a PIP window.
  - The position of the PIP window, and whether it is displayed or not can be set in the web browser Settings.

#### To stop displaying the PIP window:

Press the **RED** button when the PIP window is displayed.

| NOTE | * | The $\mathbf{CH} \blacktriangle / \mathbf{\nabla}$ buttons cannot be used when the PIP window is |
|------|---|--------------------------------------------------------------------------------------------------|
|      |   | displayed.                                                                                       |

- Images in the PIP window cannot be displayed in 3D.
- Images from 3D signals will not be displayed in the PIP window.

#### Using Skype™

Skype<sup>TM</sup>-ready Toshiba TVs bring your family and friends closer to your home. Skype<sup>TM</sup> on your Toshiba TV allows you to share special moments no matter the distance.

#### Before using Skype<sup>™</sup> - Preparation

- ♦ Connect the FREETALK HD Camera: TALK-7291 to the TV's USB terminal. Do not use a USB hub. For a Skype<sup>™</sup>-ready Toshiba TV compatible camera, please visit the following website: http:// shop.skype.com
- Arrange the HD camera on top of the TV, ensuring it's in the center.
- Connect to the network.

#### 

- Do not connect a camera other than the recommended HD camera.
- Solution to the second second
- Some of the features available on other versions of Skype™ are not available on the television.
- ♦ When using Skype<sup>™</sup>, some functions of the TV will not be available.
- ♦ The sound settings are switched to Skype<sup>™</sup> mode.

- If you cannot hear the person you're speaking with, check your TV volume.
- When Optical Digital output or Analog output is used and you are signed in, the ring tone may not sound.
- The volume level on Skype™ may differ from other features on your TV.
- ♦ When the Reset TV feature is used from the TV Menu, Skype™ information is reset to factory default settings.
- Screenshots used in this manual may differ from the TV Menu, Skype™ will be reset to its factory default settings.

#### **A WARNING** No emergency calls with Skype<sup>TM</sup>

Skype<sup>™</sup> cannot be used for emergency calls.

#### **Getting started**

- 1 Press the  $\triangle$  button on the remote control.
- 2 Select **Skype** and press the **OK** button. "Welcome to Skype" screen appears.

| We                                                                                                    | Icome to Skype             |
|----------------------------------------------------------------------------------------------------|----------------------------|
|                                                                                                    |                            |
| A CONTRACTOR OF A                                                                                                    | ame Press [OK]             |
|                                                                                                    | /ord Press [OK]            |
| and the second second se | Sign in when Skype starts  |
|                                                                                                    | Start Skype when TV starts |
| Sign in                                                                                                    | Create Account             |

(Sample Image) Welcome Skype screen

3 Select Sign in or Create Account.

#### To create a new account:

If you do not already have a Skype<sup>TM</sup> account, you can create a new one from your TV.

145

1 Select Create Account in the Welcome to Skype screen and press the OK button.

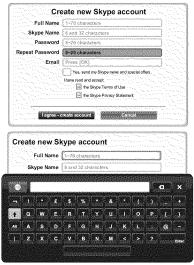

#### (Sample Image) Create Account screen

- 2 Enter your Full Name, Skype Name, Password, Repeat password, and Email.
  - ✤ If you want to receive Skype<sup>™</sup> news and special offers, check the selection box. Skype<sup>™</sup> will inform users about new products, features and special offers by email.
- 3 Select "I agree create an account" and press the OK button.
- 4 You'll now be signed into your new account.

## **NOTE** • Please ensure that you have entered your email address correctly. It is required in case you lose or forget your password.

- ✤ If you forget your password, visit skype.com to retrieve it.
- If a message appears informing you that the entered Skype™ name is already registered, please choose a different name.

#### To Sign into Skype™:

If you have a Skype<sup>TM</sup> account, sign into Skype<sup>TM</sup> in the Welcome to Skype screen.

- 1 Enter your Skype Name and Password.
- 2 Select **Sign** in and press the **OK** button.
  - ✤ If "Sign in when Skype starts" is checked, your account will sign in automatically when you launch Skype<sup>™</sup> from the menu.
  - If "Start Skype when TV starts" is checked, your account will sign in automatically when you turn on the TV.

## **Basic Operation**

Press the  $\blacktriangle/\checkmark$  (arrow) buttons to select a tab (Contacts/People, Recent, Dialer, or Settings). Press the  $\blacktriangleright/\checkmark/\checkmark$  (arrow) buttons to select a contact from the list.

Your contact list will contain the following information:

Contact name / Current online status / Profile picture / Mood message

Your profile picture, status, Skype Name, mood message and available Skype Credit.

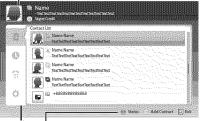

Tab

Status: Change your availability status

Add Contact: Add a Skype account or phone number

**EXIT**: Return to previous screen. When at contact list, the **EXIT** button will close Skype application without sign out.

The current status for each of your contacts are explained below:

🍓 : Online

- 🎡 : Away 🚛 : Phone number
- : Offline III: Ph

Generation in the second second secon

(Sample Image) Skype<sup>TM</sup> contact list menu

14/

#### Contacts/People

Press the  $\blacktriangle/\lor$  (arrow) buttons to select **Contacts** tab. Press the  $\blacktriangleright/\bigstar/\lor$  (arrow) buttons to select a contact.

After pressing the **OK** button on each contact, the following functions will be displayed:

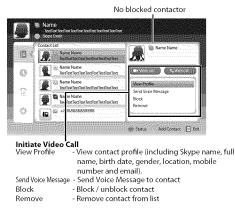

#### (Sample Image) Skype<sup>TM</sup> contact list - select menu

## Video or Voice call

Press the  $\blacktriangle/\bigtriangledown/\checkmark/\diamondsuit$  (arrow) buttons to select Video call or Voice call, your screen will now display your call as shown below.

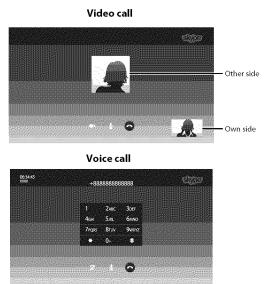

(Sample Image) Skype<sup>TM</sup> video/voice call screen

Below is all icon pictures in conversation window.

- 🛞 Start video
- 🃁 Stop video
- Nesume the call
- 🚯 Unmute the webcam mic
- 🔏 Mute the webcam mic
- Normal size video
- Full screen video
- Open dial pad
- End call ( Hang up the call )

#### Group calls

Using your Toshiba TV, you can join Skype<sup>™</sup> group voice and video calls. However, you can only send and receive audio while on these calls.

**NOTE** You must be invited on to a group call, you cannot initiate it from the TV.

#### **Incoming call**

Incoming calls on Skype<sup>TM</sup> will be displayed on the bottom right hand corner of your TV screen. You'll also hear a ring tone which can be adjusted using the **Volume** buttons on your remote control.

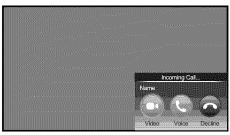

(Sample Image) Skype<sup>TM</sup> incoming call menu

You are given three options when an incoming call arrives:

- **Video :** Answer by video call.
- **Voice :** Answer by voice call.
- **Contract Section** Decline the incoming call.

**NOTE** If other applications are active or recording, you'll only get an "Incoming call notification" until the application or recording has stopped.

#### Status

When pressing the **GREEN** button, the change status window is displayed as below. You can change your status by pressing the  $\blacktriangle/\lor$  (arrow) buttons and then pressing the **OK** button. Exit by pressing the **BACK** button.

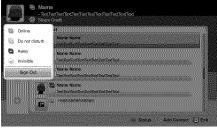

(Sample Image) Skype<sup>TM</sup> status menu

## Add Contact

You can add contacts to your contact list.

When you press the **YELLOW** button on the remote control, the **Add Contact Type** menu window will appear on the screen.

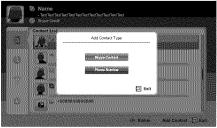

Skype<sup>TM</sup> Add Contact Type menu

Two sub-functions are supported.

Press the  $\blacktriangle/\lor$  (arrow) buttons to select Skype Contact or Phone Number and press the OK button.

#### Skype Contact

Enter the Skype<sup>TM</sup> Name of the person you're looking for. The search result will show up after get response from Skype<sup>TM</sup> server.

#### Phone Number

You can also enter a phone number in the search window.

#### **Contact Search Results**

| arch Result: (jac | kyding)     |         |
|-------------------|-------------|---------|
| Full Name         | Skype Name  | Country |
| Aaaaaa 0101       | Aaaaaa 0101 | USA     |
| Bbbbbb007         | Bbbbbbb007  | UK      |
| Cccccc0709        | Cccccc A01  | нк      |
| Ddddddd           | Dadadad Dad | Taiwan  |
| Ecococ Ecco       | EE_Eeeee    | Japan   |
| Fimmif_Fu         | Fimmin_FI   | Taiwan  |
| Gggggg_Ggg        | Gagaga_Gag  | Taiwan  |

#### (Sample Image) Skype<sup>TM</sup> contact search results screen

You can send a contact request to a person displayed in the search results. Press the  $\blacktriangle/\checkmark$  (arrow) buttons to select a person and press the **OK** button.

#### Notification of authorization request

#### Skype<sup>TM</sup> notification of authorization request screen

When you receive a contact request, a pop-up menu will appear where you can choose to **Accept**, **Block** or **Decline** the request.

Press the  $\blacktriangle/ \bigtriangledown$  (arrow) buttons to select and press the **OK** button.

| ø  | - | ***        | ð      | 1   | 199   | ηų | np  | sin | and | -  | erere | non |        |        |      | 11153       | 9110 | 1070                                     | nen: |   | <i>7</i> 993 | :1111        | nes; |
|----|---|------------|--------|-----|-------|----|-----|-----|-----|----|-------|-----|--------|--------|------|-------------|------|------------------------------------------|------|---|--------------|--------------|------|
|    | - |            | r      | 15  | 10.00 | 11 | d   |     |     |    |       | 100 |        |        |      |             |      |                                          |      |   |              | and and a    |      |
|    |   | J          | ķ      | h   | n     | 56 | 7   | 32  | 36  | Ċ, |       |     |        |        | È,   |             |      |                                          |      |   |              | Concerns.    |      |
|    |   |            |        | ÷., |       |    |     |     |     |    |       |     |        |        |      |             |      |                                          |      |   |              | -            |      |
|    |   |            |        |     |       |    |     |     |     |    |       |     | ·      |        |      |             | 2    |                                          |      |   |              |              |      |
| ĺ, |   | n.<br>Spis | <br>92 | aa  |       |    | 665 | -   |     |    |       |     | iyana) | www.se | isae | ere<br>Ensi | 202  | in in in in in in in in in in in in in i |      |   | neter        | - Z<br>Septi | 1    |
|    |   |            |        |     |       |    |     |     |     |    |       |     |        |        |      | ð,          |      |                                          |      |   |              |              |      |
|    |   |            |        |     |       |    |     |     |     |    |       |     |        |        |      |             |      |                                          |      | P | 51           | E            | vii  |

(Sample Image)  $Skype^{TM}$  request form screen

Press the  $\triangleleft/\triangleright$  (arrow) to select and press the **OK** button.

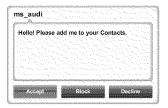

(Sample Image)  $Skype^{TM}$  request form screen

## Recent 🕔

You can see a list of past events in "Recent".

Press the  $\blacktriangle/\checkmark$  (arrow) buttons to select the **Recent** tab. Press the  $\blacktriangleright/\checkmark/$  (arrow) buttons to select an item and press the **OK** button.

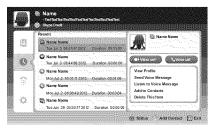

## (Sample Image) Skype<sup>TM</sup> history screen

Press the  $\triangleleft/\triangleright$  (arrow) buttons to select Video call or Voice call.

Each call has an icon with it. The meaning of each icon is as follows:

| xxxxxx2xxxxxxxxxxxxxxxxxxxxxxxxxxxxxxx |                      |
|----------------------------------------|----------------------|
| Icons                                  | Description          |
| C.C.                                   | Incoming call        |
| 2                                      | Outgoing call        |
| <u> </u>                               | Missed call          |
| R<br>X                                 | Unread voice message |
|                                        | Voice Message        |

## Dialer 😭

You can call mobiles and landlines from this screen.

Press the  $\blacktriangle/\lor$  (arrow) buttons to select the **Dialer** tab. Press the  $\blacktriangleright/\blacktriangle/\lor$  (arrow) buttons to navigate this screen.

#### (Sample Image) Skype<sup>TM</sup> dialer screen

Select the country or region first, and then enter the phone number with area code. You'll need a little Skype<sup>TM</sup> Credit in your account to call mobiles or landlines using Skype<sup>TM</sup>.

Emergency calls over Skype<sup>TM</sup> are not supported.

**AWARNING** Emergency calls over Skype<sup>™</sup> are not supported.

#### Settings 🤹

Press the  $\blacktriangle/\nabla$  to select the **Settings** tab and press the **OK** button.

The Settings page will appear.

| User Profile     | Name N         | ame           |         | (1/2) |
|------------------|----------------|---------------|---------|-------|
| Charge Password  | Gender         | -Select One-  |         |       |
| General Settings | Birth Date     | (D)           | (M)     | 00    |
| Audio Settings   | Country/Region | -Select Cine- |         |       |
| Privacy Settings | State/Province | Pross [OK]    |         |       |
| Blocked Contacts | City           | Press (OK)    |         |       |
|                  | Home Phone     | Pro:          | 940] as |       |
| Call Settings    | Office Phone   | Pros          | is IOK  |       |
| 911 About Sayoo  | Mobile Phone   | Pro:          | us (016 |       |

(Sample Image)  $Skype^{TM}$  options screen.

You can change the following settings:

✤ User Profile

Add or change your personal information e.g. birth date, country/ region or phone number.

♦ Change Password

You can change your password by entering your existing password and new password twice.

♦ General Settings Select whether Skype<sup>™</sup> should automatically start when turning on the TV.

- Audio Settings Adjust the speaker / ringtone volume manually. The volume of your speakers will be different on Skype<sup>™</sup> compared to your normal TV volume level. The speaker volume range is 0 -100% by 1 steps, and ringtone volume is 0 - 100% by 25 steps.
- Privacy Settings Set who you allow calls from, whether it's Anyone or People in my Contact list only.
- Blocked Contacts
   If you do not want someone to reach you, simply block them by
   entering their Skype<sup>TM</sup> Name or phone number from this menu.
   Successfully blocked contacts are displayed in this window.
- Call Settings

٠.

If you're not signed into Skype<sup>TM</sup>, you can forward incoming calls to another phone number, Skype<sup>TM</sup> name or choose to accept voice messages. However you'll need to have Skype<sup>TM</sup> Credit to turn this feature on.

 About Skype Displays information about Skype<sup>TM</sup>.

## MediaShare (Videos, Music, and Photos)

MediaShare provides a simple graphic interface to quickly access and share videos, music, and image files across your home network and the other connected devices.

To access the MediaShare Service, press the **MEDIA SHARE** button on the remote or select the MediaShare tab from the Cloud TV Portal pages.

- NOTE To use MediaShare please configure the network settings on your TV. For more information, see "Connecting to a home network" on page 43.
  - Do not insert/remove a USB device while in use.
  - The SETUP button is not available while using the MediaShare feature.

## MediaShare specifications

Devices:

- USB device: USB Mass Storage Class devices (MSC)
- Connected Media Server: Your computer (for example)

#### **NOTE** • Connectivity is not guaranteed for all devices.

Some functionality may be lost with a USB HUB connection.

Supported file system:

- ✤ FAT16 and FAT32
- **NOTE** You must obtain any required permission from copyright owners to download or use copyrighted content. Toshiba cannot and does not grant such permission.

#### **Basic operation**

#### Using MediaShare with a USB device

When Auto Start is enabled, you will be asked if you want to start the MediaShare when a USB device is inserted. If Auto Start is disabled (or if you want to connect to a media server on the network), you must manually start the MediaShare from the Cloud TV Portal pages or press the **MEDIA SHARE** buton on the remote control.

#### To change the Auto Start setting

- 1 Press the **SETUP** button.
- 2 Select Options > MediaShare Setup > USB Auto Start and press the OK button.
- 3 Press the  $\blacktriangle/ \bigtriangledown$  (arrow) buttons to select **On** or **Off**.

#### Auto Start

- 1 Insert a USB device into the USB terminal. A prompt appears.
- 2 Press the **◄**/**▶** (arrow) buttons to select Yes, and then press the OK button.
- 3 Press the  $\blacktriangle/\lor$  (arrow) buttons to select Videos, Music, or Photos, and then press the OK button.
- 4 To change the device, press the  $\blacktriangle/\bigtriangledown/\checkmark/\diamondsuit$  (arrow) buttons to select the devices on the screen, and then press the **OK** button.
- 5 Press the  $\blacktriangle/\lor$  (arrow) buttons to select the device and then press the **OK** button.
- 6 Press the ▲/▼ (arrow) buttons to select OK and then press the OK button.

**NOTE** If Auto Start is set to Off, you can start the MediaShare (Media Player) manually.

#### **Manual Start**

- 1 Insert a USB device into the USB terminal.
- 2 Press the **MEDIA SHARE** button.
- 3 To change the device, press the  $\blacktriangle/\bigtriangledown/\checkmark/\diamondsuit$  (arrow) buttons to select the devices on the screen, and then press the **OK** button.
- 4 Press the  $\blacktriangle/\lor$  (arrow) buttons to select the device and then press the **OK** button.
- 5 Press the ▲/▼ (arrow) buttons to select OK and then press the OK button.

## To select a file in the list of contents

Press the ▲/▼/◀/► (arrow) buttons to select a file or folder.
 File:

Press the **OK** button to play or view.

#### Folder:

Press the **OK** button to move to the next layer, or press the **BACK** button to return to the previous layer.

## Sort

- 1 Select the **Sort** and press the **OK** button.
- Press the ▲/▼ (arrow) buttons to select the sorting rule (File Name, New or Old) and press the OK button.
- 3 Select **OK** and press the **OK** button.

**NOTE** Sorting may take a little time.

## To close the MediaShare

- 1 Press the EXIT button.
- 2 Press the ◀/► (arrow) buttons to select Yes and then press the OK button.

The TV will return to the last-viewed channel or video input.

#### Using MediaShare with a Media Server

You need to configure a home network before using this feature, see "Setting up the Network" on page 125.

- 1 Press the MEDIA SHARE button.
- 2 To change the device press the ▲/▼/◀/▶ (arrow) buttons to select the **Device Name** button on the screen, and then press the **OK** button.
- 3 Press the  $\blacktriangle/\lor$  (arrow) buttons to select the device and then press the **OK** button.
- 4 Press the ▲/▼ (arrow) buttons to select OK and then press the OK button.

#### To select a file in the list of contents

Press the ▲/▼/◀/► (arrow) buttons to select a file or folder.
 File:

Press the **OK** button to play or view.

Folder:

Press the **OK** button to move to the next layer, or press the **BACK** button to return to the previous layer.

#### Sort

- 1 Select the **Sort** and press the **OK** button.
- 2 Press the ▲/▼ (arrow) buttons to select the sorting rule (Title, New or Old) and press the OK button.
- 3 Select **OK** and press the **OK** button.

**NOTE** Sorting may take a little time.

Depending on the Media server, this function may not be usable.

## To close the MediaShare

- 1 Press the EXIT button.
- 2 Press the **◄**/**▶** (arrow) buttons to select **Yes** and then press the **OK** button.

The TV will return to the last-viewed channel or video input.

#### To display the device information

- 1 Press the **QUICK** button to open the Quick menu in list mode or Multi View mode.
- 2 Press the  $\blacktriangle/ \bigtriangledown$  (arrow) buttons to select **Device Information**.

#### Viewing movie files

## **Basic Playback**

- 1 Select a file, see "To select a file in the list of contents" on page 155.
- 2 Press the OK button or PLAY button to begin playback.

#### **NOTE** • Depending on the file size, it may take some time to start playback.

Depending on the images, the 3D function may turn on when the 3D button is pressed. Refer to "Using 3D functions" on page 71 for information about operation and settings.

## Press the STOP button to stop playback. The screen returns to the list. If playback finishes before the STOP button is pressed, the screen returns to the list.

**NOTE** When the repeat mode is set to All, the next file will start playing automatically.

## **Resume Playback**

You can resume playback from where it was last stopped.

Press the STOP button while playing the movie to memorize the stopped position.

If the same file is selected and played, playback will resume from the last stopped position.

- **NOTE** If you play different content or exit MediaShare, the memorized stopped position will be deleted.
  - This function may not be available depending on the content.

## To pause playback

- ✤ Press the **PAUSE** button during playback.
- ✤ To resume normal playback, press the PLAY button.

**NOTE** The PAUSE button or operations during Pause may not be functional depending on content or media server.

#### To locate a specific file

- Press the Skip Reverse or Skip Forward button repeatedly to access the desired file.
  - (I==): Playback starts from the beginning of the current file or previous file.
  - $(\blacktriangleright )$ : To locate subsequent files.

#### To play in fast reverse or fast forward directions

♦ Press the ◄◄ or ▶▶ button during playback. Each time you press the ◄◄ or ▶▶ button, the playback speed will change.

#### To set the repeat mode

- 1 Press the **QUICK** button.
- 2 Press the ▲/▼ (arrow) buttons to select **Repeat**. The current repeat setting appears.
- 3 Press the  $\triangleleft/\triangleright$  (arrow) buttons to select **Off**, **All**, or **1**.
- 4 Press the **BACK** button. The setting is effective until the TV is turned off.

| Mode: | Description:                                               |
|-------|------------------------------------------------------------|
| Off   | The content is played back only once                       |
| All   | All contents in the same folder are repeatedly played back |
| 1     | The same content is repeatedly played back                 |

## To select a movie from Play List (except for DMR)

While playing a movie, you can select a different movie from the Play List.

- 1 Press the **QUICK** button to open the Quick Menu.
- Press the ▲/▼ (arrow) buttons to select Play List and press the OK button.

The Movie List will appear.

3 Press the  $\blacktriangle/\bigtriangledown$  (arrow) buttons to select a file name.

## To display the file status information

- 1 Press the **INFO** button during playback. The information will be displayed at the bottom of the screen.
- 2 Press the **INFO** button again to hide the information.

**NOTE** These features may not be operable depending on the content or media server.

**NOTE** The information may not correctly display depending on the content or media server.

## To register your TV to a $\text{DivX}^{\textcircled{\text{B}}}$ account:

This TV allows you to play back files purchased or rented from  $\text{DivX}^{\otimes}$  Video-On Demand (VOD) services. When you purchase or rent  $\text{DivX}^{\otimes}$  VOD files on the internet, you will be asked to enter a registration code.

- 1 Press the **SETUP** button.
- 2 Select **Options** > **MediaShare Setup** > **DivX**<sup>®</sup> **VOD** and press the **OK** button.
- 3 Press the  $\blacktriangle/ \lor$  (arrow) buttons to select **DivX**<sup>®</sup> **VOD Registration**, and then press the **OK** button.
- 4 The DivX<sup>®</sup> VOD window will appear and you will see the registration code. For details on registration, please visit the DivX<sup>®</sup> website at http://vod.divx.com
- 5 Copy the activation file to a memory device and play it on the TV.

#### To unregister your device:

- 1 Press the **SETUP** button.
- 2 Select **Options** > **MediaShare Setup** > **DivX**<sup>®</sup> **VOD** and press the **OK** button.
- 3 Press the ▲/▼ (arrow) buttons to select DivX<sup>®</sup> VOD Deregistration, and then press the OK button.
- 4 A confirmation message will appear. Select **Yes** and press the **OK** button.
- 5 The DivX\* VOD window will appear and you will see the deregistration code. For details on registration, please visit the DivX\* website at http://vod.divx.com

ABOUT DIVX VIDEO: DivX<sup>®</sup> is a digital video format created by DivX, LLC, a subsidiary of Rovi Corporation. This is an official DivX Certified<sup>®</sup> device that plays DivX video. Visit divx.com for more information and software tools to convert your files into DivX videos.

ABOUT DIVX VIDEO-ON-DEMAND: This DivX Certified<sup>®</sup> device must be registered in order to play purchased DivX Video-on-Demand (VOD) movies. To obtain your registration code, locate the DivX VOD section in your device setup menu. Go to vod.divx.com for more information on how to complete your registration.

DivX Certified<sup>®</sup> to play  $\text{DivX}^{\$}$  and DivX Plus<sup>®</sup> HD (H.264/MKV) video up to 1080p HD including premium content.

## To playback DivX Plus® HD content:

- ★ To play in fast reverse or fast forward directions, press the ◄◄ or
   ▶ button during playback. Each time you press the ◄◄ or ▶> button, the playback speed will change.
- If the content contains no chapter, this TV generates original chapter point in 10% increments for 10 chapters in total, that are accessible by using the Number buttons on the remote control.

During playback, press the  $\rightarrow$  button to skip to the beginning of the next chapter. When the  $\rightarrow$  button is pressed twice in succession, it will repeat two times of above. If the  $\rightarrow$  button is pressed at the last chapter, the confirmation message will appear. If **Yes** is selected, playback will skip to the beginning of the next content.

Press the 🛏 button to skip to the beginning of the current chapter.

When the  $\bowtie$  button is pressed twice in succession, it will skip to the beginning of the previous chapter. If the  $\bowtie$  button is pressed twice continuously at the first chapter, playback of the current content will stop and the confirmation message will appear. If Yes is selected, playback will skip to the beginning of the previous content.

♦ Press the ▲ (arrow) button to skip to the beginning of the previous content.

Press the  $\mathbf{\nabla}$  (arrow) button to skip to the beginning of the next content.

The Number button is used for direct jump.

For example: If you press the 3 button and then press the **OK** button, playback will jump to the beginning of 3rd chapter.

- **NOTE** Depending on the content data will not be operated.
  - ♦ The playback speed (◄◄ / ►►) may not change depending on the stream.

## Using Multi Title and Alternative Timelines Multi Title

DivX Plus® HD files may contain up to 100 titles.

You can change the title (It contains same video file) by pressing the **RED** button.

When the **RED** button is pressed, it will display the title change window at the bottom on the screen (same as Subtitle or Audio change window).

The title is changed cyclically each time the **RED** button is pressed. Playback starts from the beginning of the title, which is selected by the  $\blacktriangle$  or  $\blacktriangledown$  (arrow) buttons.

• Pressing the  $\triangleleft/\triangleright$  (arrow) buttons also changes the multi title.

**NOTE** Depending on the content data will not be operated.

## File specifications:

USB use:

- File format: MPEG2 PS, MPEG2 TS, MPEG-2 VOB, AVI, MOV, MP4, ASF, DivX, Xvid, MKV, RealMedia, Flash Video(FLV1), 3GPP, Motion JPEG
- Video: MPEG2, H.264, MPEG-4 part2, DivX, Xvid, VC-1(WMV9), RealVideo 8,9,10, Sorenson H.263(FLV1), JPEG
- Audio: MPEG1-Layer2/MPEG1-Layer3/Dolby<sup>®</sup> Digital (AC3)/ LPCM, AAC, WMA7/8/9, ADPCM
- ✤ Maximum number of files: 1000 per folder
- Maximum video resolution: 640x480(Motion JPEG), 1920 x 1080(other)

Content on a connected Media Server:

- File format: MPEG2 PS, MPEG2 TS, MP4(Low resolution)
- ✤ Video: MPEG2(PS), H.264
- Audio: LPCM/MPEG1-Layer2/MPEG2-Layer2/Dolby Digital (AC3)/AAC
- ✤ Maximum number of files: 1000 per folder
- ✤ Maximum video resolution: 1920 x 1080

```
NOTE It may not be possible to use certain playback or display some files. In some cases certain files and servers may not support playback features, such as pause.
```

#### **Playing music files**

## **Basic Playback**

1 Select a file, see "To select a file in the list of contents" on page 155. Press the **OK** button or **PLAY** button to begin playback.

| _    |                                                                      |
|------|----------------------------------------------------------------------|
| NOTE | Depending on the file size, it may take some time to start playback. |

2 Press the **STOP** button to stop playback.

The screen returns to the list.

If playback finishes before the **STOP** button is pressed, the screen returns to the list.

#### To pause playback

- 1 Press the **PAUSE** button during playback.
- 2 To resume normal playback, press the PLAY button.
- **NOTE** The **PAUSE** button or operations during Pause may not be functional depending on content or media server. Certain processes may take some time to complete.

## To locate a specific file

- Press the SKIP REVERSE or SKIP FORWARD button repeatedly to access the desired file.
  - ♦ (I==): Playback starts from the beginning of the current file or previous file.
  - $(\blacktriangleright)$ : To locate subsequent files.

## To play in fast reverse or fast forward directions

- ♦ Press the ◄◄ or ▶▶ button during playback. Each time you press the ◄◄ or ▶▶ button, the playback speed will change.
- **NOTE** These features may not be operable depending on the content or media server.

## To set the repeat mode

- 1 Press the **QUICK** button.
- 2 Press the ▲/▼ (arrow) buttons to select the **Repeat**. The current repeat setting appears.

- 3 Press the  $\triangleleft/\triangleright$  (arrow) buttons to select Off, All, or 1.
- 4 Press the **BACK** button. The setting is effective until the TV is turned off.

| Mode: | Description:                                               |
|-------|------------------------------------------------------------|
| Off   | The content is played back only once                       |
| All   | All contents in the same folder are repeatedly played back |
| 1     | The same content is repeatedly played back                 |

# To select a music from Play List (except for Media Renderer function)

While playing a music file, you can select a different music file from the Play List.

- 1 Press the **QUICK** button to open the Quick Menu.
- Press the ▲/▼ (arrow) buttons to select Play List and press the OK button.

The Music List will appear.

3 Press the  $\blacktriangle/ \bigtriangledown$  (arrow) buttons to select a file name.

#### To display the file status information:

- 1 Press the **INFO** button during playback. The information appears at the bottom of the screen.
- 2 Press the **INFO** button again to hide the information.
- **NOTE** The information may not correctly display depending on the content or media server.

#### File specifications:

USB use:

- ✤ File format: MP3, MP4 (AAC), WMA7/8/9, WAV(LPCM)
- Sampling frequency: 32 kHz, 44.1 kHz, 48 kHz
- ✤ Bit rate: From 32 to 320 kbps
- ♦ Maximum number of files: 1000 per folder

Content on a connected Media Server:

- ♦ File format: MP3, MP4 (AAC), WMA9 std, LPCM
- Sampling frequency: 32 kHz, 44.1 kHz, 48 kHz
- ✤ Bit rate: From 32 to 320 kbps
- ✤ Maximum number of files: 1000 per folder

**NOTE** It may not be possible to use certain playback features or display some files. In some cases certain files and servers may not support playback features, such as fast-forward.

## Viewing photo files

#### Multi View mode

This view mode allows you to search for photos in a grid format.

These pictures are displayed using thumbnail data in each image file.

1 Press the  $A/V/\langle \rangle$  (arrow) buttons to move the highlight by one window.

If all of the photos will not fit in one screen, when pressing the  $\blacktriangle$  (arrow) button at the top thumbnail, the screen will scroll up one by one. Similarly, when pressing the  $\blacktriangledown$  (arrow) button at the bottom thumbnail, the screen will scroll down one by one.

2 When you select a folder, press the **OK** button to move to the next layer.

Press the BACK button to move back to the previous layer.

**3** Press the **OK** button to view the selected photo in Single View mode.

In order to use the ▲/▼ (arrow) buttons to scroll the screen, there must be enough content to take up two screens.

## Single View mode

In this view mode, only files located in the selected directory are displayed. When moving from Multi View mode to Single View mode, the currently selected photo appears.

- 1 On Multi view mode, press the ▲/▼/◀/► (arrow) buttons to select a file, and then press the OK button.
- 2 Press the  $\triangleleft/\triangleright$  (arrow) buttons to view the next or previous file.

**NOTE** Single view mode is changed to Multi View mode when the **BACK** button is pressed.

#### Slide Show mode

This view allows you to watch a slide show of the photos. In this mode, only files located in the selected directory appear.

1 To switch to Slide Show mode, press the **OK** button while in Single View mode.

To return to Single View mode, press the **OK** button again.

2 Press the  $\triangleleft/\triangleright$  (arrow) buttons to view the next or previous file.

#### Mode settings

- 1 Press the **QUICK** button to open the Quick menu while in Single View mode or Slide Show mode.
- 2 Press the ▲/▼ (arrow) buttons to select the item (Interval Time or Repeat).
- 3 Press the  $\triangleleft/\triangleright$  (arrow) buttons to adjust the setting.
- 4 Press the **BACK** button to return to Single View mode or Slide Show mode.

| Mode:         | Description:                                              |
|---------------|-----------------------------------------------------------|
| Interval Time | Sets a time interval at which to view photos              |
| Repeat        | Displays photos in the same directory repeatedly (On/Off) |

## Selecting the Playback Mode

You can view 3D photos in 3D and you can also view 2D photos in 3D.

- Press the 3D button while in Single View mode or Slideshow mode. The mode switches between 2D Mode and 3D Mode each time the 3D button is pressed.
  - ✤ 2D Mode

All photos are displayed in 2D.

✤ 3D Mode

The photos are displayed in the 3D mode selected in the Quick Menu **Playback Mode**. For the Quick Menu Playback Mode, refer to the following:

#### Setting the Playback Mode in Quick Menu

- 1 Press the **QUICK** button to open the Quick Menu.
- 2 Select **Playback Mode** and press the **OK** button.

#### 166 Advanced features Using the Cloud TV features

- 3 Press the  $\blacktriangle/\lor$  (arrow) buttons to select 3D Mode 1 or 3D Mode 2 and then press the OK button.
  - ✤ 3D Mode 1

3D photos in the USB memory are displayed in 3D. 2D photos are displayed in 2D.

Some 3D photos cannot be displayed in 3D.

#### 3D Mode 2

All photos are displayed in 3D.

2D photos are converted and displayed in 3D, and 3D photos are displayed in 3D.

#### To zoom in/out photos (except for Media Renderer function)

During the Single View mode or Slideshow mode, the zoom function can be used. The Slideshow mode changes to the Single View mode.

**RED button :** Zoom in

 $x1 \rightarrow x2 \rightarrow x4 \rightarrow x8$  zoom

**GREEN button :** Zoom out

 $x8 \rightarrow x4 \rightarrow x2 \rightarrow x1$  zoom

 $\land / \checkmark / \checkmark / \checkmark$  buttons: Vertical or Horizontal scrolling

#### **To set Background Music**

- 1 Press the **QUICK** button to open the Quick Menu while in the Slide Show mode or Single View mode.
- 2 Select Background Music and press the OK button.
- 3 Press the ▲/▼ (arrow) buttons to select On. The music file in the same folder as the displayed photo will start playing.
- - To stop music file playback, select Off in Background Music

#### Rotate the image

While viewing the image in Single View mode or Slide Show mode, press the  $\blacktriangle/\checkmark$  (arrow) buttons to rotate the image 90 degrees.

# To select a photo from Play List (except for Media Renderer function)

While in the Single View mode or Slide Show mode, you can select a different photo from the Play List.

- 1 Press the **QUICK** button to open the Quick Menu from Single View mode or Slide Show mode.
- 2 Press the ▲/▼ (arrow) buttons to select Play List and press the OK button.
  The Photo List will express

The Photo List will appear.

3 Press the  $\blacktriangle/ \bigtriangledown$  (arrow) buttons to select a file name.

#### Display file status information

- 1 Press the **INFO** button. The information appears at the bottom of the screen.
- 2 Press the INFO button again to hide the information.

#### File specifications:

USB use:

- ✤ Data compatibility: JPEG Exif ver 2.2
- ✤ File format: JPEG, BMP
- Maximum viewable resolution: 15360 × 8640 (JPEG:Base-line), 1024 × 768 (JPEG:Progressive), 9600 × 6400 (BMP)
- ✤ Maximum number of files: 1000 per folder

Content on a connected Media:

- **Data compatibility:** JPEG Exif ver 2.2
- ✤ File format: JPEG
- **Maximum photo resolution:** 4096 x 4096
- **Maximum number of files:** 1000 per folder.

#### Search

To search for content,

\*

- 1 Select the search.
- 2 Enter in keyword and the search will search for:
  - Media Server Videos; Title name Music; Title name/Artist name/ Album name Photos; Title name
  - USB Videos/Music/Photos; File name

**NOTE** The information may not correctly display depending on the content or media server. Certain processes may take some time to complete.

## **NOTE** Folders are not subject to the search function.

- 3 The retrieval result is displayed.
- 4 Select one of the search results.
- 5 The selected content will play.

**NOTE** The search retrieval stops when content is being played.

★ The results screen shows different categories of media; Videos, Music and Photos. Select the ▼ below a category and press the OK button to display results only for that category of media on the screen.

| Videos<br>99/100 | ▼ |
|------------------|---|
|                  | • |
|                  |   |

• To return to the previous display, select  $\blacktriangle$  and press the **OK** button.

## **Network Device Setup**

In order to set the access the **External Control Setup**, **Media Renderer Setup**, or **Device Name Setup**, you must use the **Network Device Setup** menu.

#### **External Control Setup**

- 1 Press the **SETUP** button.
- 2 Select Network > Network Device Setup > External Control Setup and press the OK button.
- Use the ▲/▼ (arrow) buttons to select and set Enable Control to On or Off.

#### To access the Home Control Profile:

- 1 Press the **SETUP** button.
- 2 Select Network > Network Device Setup > External Control Setup and press the OK button.
- 3 Use the ▲/▼ (arrow) buttons to select and set Enable Control to On or Off.
- Use the ▲/▼ (arrow) buttons to select Home Control Profile and press the OK button.
   The Home Control Profile window will appear.

- 5 Use the ▲/▼/◀/▶ (arrow) buttons to navigate to the User Name or Password field. Input the user name and password using the Software Keyboard or Wireless QWERTY keyboard.
- For more information, see "Using the software keyboard" on page 133.

## **NOTE** Only the 0-9 and capital/lowercase A-Z characters may be used for the user name and password.

#### Setting up the Media Renderer feature

The TV can be configured as a Media Renderer. When operating as a Media Renderer, the TV displays content provided by mobile devices or PCs. The selection of the media is done by the media controller.

The TV can play photo, movie, or audio files when operating as a Media Renderer.

- 1 Press the **SETUP** button.
- 2 Select Network > Network Device Setup > Media Renderer and press the OK button.
- 3 Press the ▲/▼ (arrow) buttons to select On or Off, and then press the OK button.

#### **Device Name setup**

The device name as a Media Renderer can be changed.

- 1 Press the **SETUP** button.
- 2 Select Network > Network Device Setup > Device Name Setup and press the OK button.
- 3 Select the **Device Name** field. Press the **OK** button. The Software Keyboard screen appears.
- 4 Input the device name by using the Software Keyboard. To save your setting, press the **GREEN** button.
- 5 Select Done. Press the OK button.

**NOTE** The maximum number of characters allowed for the device name is 15. Only 0-9, A - Z (upper case only), "-" can be used in the device name.

# **Chapter 9**

# Cloud TV Companion Apps

## Using Apps on a Tablet or Smart phone

Toshiba provides apps for tablets and smart phones. The apps will vary by country and availability may change in the future with respect to current apps

## NOTE App

Apps will vary by country and availability may change in the future on current apps.

These apps are available for compatible Toshiba equipment using compatible tablets and smart phones powered by Android<sup>TM</sup> or iOS. You can download these apps through the Google Play<sup>TM</sup> or the iTunes Store.

In order to use these apps, you must configure the settings through the Apps Control Profile.

NOTE ◆ Third party Internet services are not provided by Toshiba, may change or be discontinued at any time, and may be subject to Internet service provider restrictions. Toshiba makes no warranties, representations, or assurances about the content, availability, or functionality of third-party content or services. Use of third-party Internet services may require the creation of a separate account through a computer with Internet access and/or payment of one-time and/or recurring charges and membership. Not all third-party services may be available on or compatible with this product. In order to experience the full suggested capabilities of this product, fully-compatible devices may be required.

- Apps can only be used when your TV and your tablet or smart phone are connected to the Internet.
- Starting and operation of this service may take several minutes.
- Software updates may be needed in order to use this service.
- In order to experience the full suggested capabilities of this product, fully-compatible devices may be required.
- Certain features may not be available in all countries.
- Companion Apps available through the Cloud may be changed or removed at any time. Not all operating system Apps may be compatible with the Cloud. Services depicted in this document and provided through the Cloud may not be available in your region and may not be available to you. Please check your individual device for app compatibility.
- ✤ As soon as the application is deployed, this feature can be used.

## **Apps Control Profile**

#### To select the Apps Control Profile

- 1 Press the **SETUP** button.
- 2 Select Network > Network Device Setup > External Control Setup and press the OK button.
- 3 Press the ▲/▼ (arrow) buttons to select and set Apps Control Profile and press the OK button.
   The Apps Control Profile window will appear.
- Press the ▲/▼ (arrow) buttons to select Device Registration Setup and press the OK button.
   The Device Registration Setup window will appear.
- 5 Use the  $\blacktriangle/ \bigtriangledown$  (arrow) buttons to select the **Companion Device ID**.
- 6 Select the Cancel, All, or Delete buttons.
- **NOTE** If the maximum number of registered devices (20) is exceeded, no additional devices can be registered. Delete unnecessary devices before registering a new device.
  - When re-registering a device which has been deleted from the list, pairing must be carried out again.

#### To enable the New Device Detection:

- 1 Press the **SETUP** button.
- 2 Select Network > Network Device Setup > External Control Setup and press the OK button.
- 3 Press the ▲/▼ (arrow) buttons to select and set Apps Control Profile and press the OK button.
   The Apps Control Profile window will appear.
- 4 Press the  $\blacktriangle/\lor$  (arrow) buttons to select New Device Detection and press the OK button.
- 5 Use the  $\triangleleft/\triangleright$  (arrow) buttons to select **Enable** or **Disable**.
- 6 Press the **OK** button to submit.

## Pairing

To use Apps, it is necessary to connect a compatible tablet or smart phone and this TV to your home network, and carry out pairing (using a 4 or 8 digit password to authenticate the device).

Refer to the Apps manual for more details about pairing.

- NOTE Pairing with external devices cannot be carried out when the TV is connected to an unencrypted wireless LAN access point. Activate the encryption settings for the wireless LAN access point before carrying out Pairing.
  - When the Enable Control is not set to ON in External Control Setup, Apps functions including Pairing cannot be used.

# Chapter 10

# Troubleshooting

## **General troubleshooting**

Before calling a service technician, review this chapter or visit the Toshiba Technical Support Website at "support.toshiba.com" for possible causes/solutions for the problem you are experiencing.

Before you begin to troubleshoot any problem, first unplug the TV from the AC wall outlet, wait approximately one minute, and then plug the TV back into the AC wall outlet. If the problem still exists attempt to troubleshoot the problem.

#### Black box on screen.

The closed caption feature is set to one of the Text modes (**T1**, **T2**, **T3**, or **T4**). Set the closed caption feature to Off, see "Using closed captions" on page 84.

#### TV stops responding to controls.

If the TV stops responding to the buttons on the remote control or TV control panel and you cannot turn off the TV, unplug the TV from the AC wall outlet and plug it back in.

If you cause a static discharge when touching the TV and the TV fails to function, simply unplug the TV from the AC outlet and plug it back in. The TV should return to normal operation.

#### 174 Troubleshooting Picture problems

#### Other problems.

If your TV's problem is not addressed in this Troubleshooting chapter or the recommended solution has not worked, use the Reset Factory Defaults procedure, see "Resetting to Factory Defaults" on page 103.

#### TV will not turn on.

Check the AC wall outlet by trying another device in the AC wall outlet.

Ensure the power cord is plugged in properly, and then press the **POWER** button.

Replace the batteries in the remote control, see "Installing batteries" on page 48.

Try the control panel buttons on the TV.

#### **3D** problems.

Watch the TV at a proper viewing angle and distance, see "Safety Precautions for 3D glasses" on page 7.

If 3D images are not correct, the 3D format may be different.

Change the 3D format in the Quick menu, see "Selecting 3D format from the Quick menu in 3D mode" on page 76.

The left and right sides of 3D images may be reversed. Switch the left and right, see "Switching left and right images" on page 82.

If 2D images are not correct, the 2D format may be different.

Change the 2D format in the Quick menu, see "Selecting 2D format from the Quick menu in 2D mode" on page 78.

## **Picture problems**

#### General picture problems.

Check the antenna/cable connections, see "Connecting Your TV" on page 27.

Press **INPUT** on the remote control or on the TV and select a valid video input source, see "Selecting the video input to view" on page 83. If you have no picture after selecting a Input source, check the device connected to that input for proper operation. For device connection details, see "Connecting Your TV" on page 27.

Antenna reception may be poor. Use a highly directional outdoor antenna (if applicable).

The station may be having broadcast difficulties. Try another channel.

Adjust the picture quality, see "Using the advanced picture settings features" on page 112.

If Edge Enhancer does not achieve a sharper picture, change the Sharpness value to increase the sharpness level, see "Edge Enhancer" on page 112.

#### Video Input Selection problems.

If the Input Selection window does not appear when you press **INPUT** on the remote control or the TV control panel, press **INPUT** a second time. The TV displays the next video input source and the Input Selection screen.

#### Cannot view external signals.

If you cannot view signals from external devices connected to VIDEO 1, VIDEO 2, ColorStream HD, HDMI 1, HDMI 2, HDMI 3, HDMI 4 or PC, ensure that the Input Lock is set to Off, see "Locking video inputs" on page 92.

#### Poor display color or no color.

Check for proper hookup connections between your devices.

The station may be having broadcast difficulties. Try another channel.

Adjust the Tint and/or Color, see "ColorMaster<sup>TM</sup>" on page 114.

#### Poor composite picture.

If the TV is connected to an external A/V device (e.g. DVD player, video game system, set-top box, etc.) try using a ColorStream or HDMI<sup>TM</sup> video connection instead.

#### Picture and sound are out of sync.

As with all products that contain a digital display, this may occur in rare instances, when viewing certain content (e.g. television broadcasts, video games, DVDs). The cause may include, without limitation, video processing within the TV, video processing in an attached gaming system, and video processing or different compression rates used by broadcasters in their programming.

Try the following:

- If the TV is connected to an A/V receiver that has a programmable audio delay feature, use this feature to help synchronize the sound to the picture.
- If the problem occurs only on certain TV channels, inform your local broadcast, cable, or satellite provider.
- The settings of PC/HDMI 2 Audio may be not correct. Check the connections, see "Connecting a computer" on page 41.
- Turn off and unplug the TV from the AC wall outlet for a few seconds and plug it back in.

## Sound problems

Check the antenna/cable connections, see "Connecting a digital audio system" on page 36.

The station may be having broadcast difficulties. Try another channel.

The sound may be muted. Press the VOL (+ -) buttons or MUTE button.

If you connect a computer using either the PC IN terminal or an  $HDMI^{TM}$  terminal, make sure that the Rear Shared Audio setting is properly set, see "Connecting a digital audio system" on page 36.

## **Remote control problems**

Remove all obstructions between the remote control and the TV.

Replace the remote control's batteries, see "Installing batteries" on page 48.

Your TV's remote control may not operate certain features on your external device. Refer to the owner's manual for your other device to determine its available features. If your TV remote control does not operate a specific feature on another device, use the remote control that came with the device, see "Learning about the remote control" on page 51.

If the TV still does not act as expected, perform the Reset Factory Defaults procedure, see "Resetting to Factory Defaults" on page 103.

## **Channel tuning problems**

Ensure that the remote control is set to the correct device mode, see "Learning about the remote control" on page 51.

The Auto Tuning feature may have erased the channel from memory. To add the channel to the channel memory, see "Manual Tuning" on page 68.

The Lock feature may have blocked the channel. To unblock the channel, see "Unlocking programs" on page 91.

If you cannot tune digital channels, check the antenna configuration, see "Initial setup" on page 53. If the problem persists, clear all channels from the channel list and reprogram channels into memory, see "Storing channels in memory (optional)" on page 67. For additional information, see "TV stops responding to controls." on page 173. If the problem persists, use the Reset Factory Defaults procedure, see "Resetting to Factory Defaults" on page 103.

## **Closed caption problems**

If the program or video you have selected is not closed captioned, no captions appear on the screen.

If text is not available, a black rectangle may appear. If this happens, turn off the closed caption feature, see "Using closed captions" on page 84.

A closed caption signal may not display correctly under the following circumstances:

- The recording is dubbed
- The signal reception is weak
- The signal reception is nonstandard

For additional information, see "Using closed captions" on page 84.

## Rating blocking (V-Chip) problems

#### Forgotten PIN code.

When the PIN code screen appears, press the **INFO** button 4 times within approximately 5 seconds. The old PIN code is cleared, see "Forgotten PIN code" on page 87.

The V-Chip feature is available for U.S. V-Chip systems only, see "Using parental controls" on page 88.

## $\textbf{HDMI}^{\textsf{\tiny M}} \textbf{ CEC Control operation}$

 $\mathrm{HDMI}^{\mathsf{TM}}$  CEC Control feature is available for Toshiba HDMI^{\mathsf{TM}} CEC compatible devices.

#### HDMI<sup>™</sup> cables.

Ensure that  $HDMI^{M}$  cables with the (HDMI) Logo are used.

#### The HDMI<sup>™</sup> CEC operation is not working correctly.

When the connected  $HDMI^{TM}$  CEC device does not work correctly after you have changed the device's settings, turn off the TV and unplug the power cord. After approximately one minute, plug the power cord in and turn on the TV. You may also try using a different  $HDMI^{TM}$  cable.

If several devices are connected, the HDMI<sup>TM</sup> CEC Control feature may not operate properly. Make sure the CEC function is set to **On** in the TV settings and that the controlling device(s) you support CEC.

Read the instruction manual of the connected  $\mathrm{HDMI}^{^{\mathrm{\tiny TM}}}$  CEC device.

## HDMI<sup>™</sup> problems

### HDMI<sup>™</sup> cables.

Ensure that HDMI<sup>™</sup> cables with the (HDMI) Logo are used, see "Connecting an HDMI<sup>™</sup> or DVI device to the HDMI<sup>™</sup> input" on page 37.

## **Network problems**

#### Cannot connect to the Internet.

Check the modem and its incoming cable/telephone connections, see "Connecting to a home network" on page 43.

Confirm your modem's operation.

Ensure your IP address is set up correctly, see "IP Address Setup" on page "IP Address Setup" on page 130.

#### No network connection.

If using a wired network connection, check to ensure that the LAN cables are connected properly, see "Connecting the TV to a home network with an Internet connection - wired" on page 45.

Ensure that the modem and router power cords are plugged in and the devices are operating properly.

Ensure that your IP address is set up correctly, see "IP Address Setup" on page 130.

Check to ensure proper operation of other network connected devices.

#### Network Setup fails (Auto).

Check to ensure that the LAN cables are connected properly, see "Connecting the TV to a home network with an Internet connection - wired" on page 45.

DHCP is not enabled on the router, or no router is present. Refer to your router's documentation for instructions on enabling DHCP. If your router does not support DHCP, you must manually set up the IP address.

Internet service is not available. Check your cable/DSL modem or contact your ISP for Internet service issues.

#### Network Setup fails (Manual).

Ensure that the TV IP address is not the same as any other device on the network.

 Example: IP address 192.168.0.100 and IP address 192.168.0.101 are different addresses on the same network. Make sure the TV IP address is on the same subnet as the networked computer.

- Example of proper setup: The computer has the IP address 192.168.0.100 with the Subnet mask 255.255.255.0, the TV has the IP address 192.168.0.101 with the Subnet mask 255.255.255.0; both are on the same subnet.
- Example of improper setup: The computer has the IP address 192.168.1.100 with the Subnet mask 255.255.255.0, the TV has the IP address 192.168.0.101 with the Subnet mask 255.255.253.0; they are on different subnets.

#### Unstable network connection.

When using a wired home network connection, unplug the LAN cables, and then reconnect them.

When using a wireless home network connection:

- Reboot the router:
  - 1 Remove AC power from the router and the television for approximately one minute.
  - 2 Reconnect AC power to the router.
  - 3 Reconnect AC power to the television and turn it On.
  - 4 After approximately two minutes, check connection stability.
- Connect with LAN cables, if possible, and check connection stability.
- Repeat the wireless network setup procedure and check connection stability.

#### The media server name is not displayed.

The LAN cables, if used, are not connected properly, see "Connecting the TV to a home network with an Internet connection - wired" on page 45.

The WLAN, if used, is not configured properly.

The network setup on the Server is incorrect. Make sure both the media server and TV are using the same network type (DHCP/manual) and have compatible network settings.

Too many devices are connected. You cannot connect more than 32 sharing devices at one time.

The media server is not turned On.

The "server" is not a media server device.

Check the firewall and streaming settings on the media server.

## Wireless network problems

Check that the router/AP (Access point) power is On.

After starting wireless network setup, confirm that the network is configured properly by performing the network connection test, see "Network Connection Test" on page 132.

Check the router/AP's connection status.

If the router/AP does not support PBC or WPS, Easy Setup (PBC) will not work even if the push-button is pressed, see "Wireless Setup" on page 125.

If the available router/AP list is not displayed in Easy Setup (PBC) or Assisted Setup, the power of the router/AP may be Off. Check that it is On, and then try restarting the scan for available routers/APs, see "Easy Setup using PBC (Push button configuration)" on page 126.

Refer to the router/AP's instruction manual.

## MediaShare problems

Ensure that the devices (TV and Server) are connected correctly.

Incorrect functionality may occur when using a USB HUB connection.

Photo files that were processed and edited using the computer's application software may not be viewable.

When viewing content that supports two or more formats the TV may select one format automatically.

Copyright protected content stored on the media server may not be playable on the TV.

Content playback stability may be affected by heavy network traffic.

Content originally recorded on a computer may not play correctly.

Set the media sharing of the media server to the correct settings, according to the media server instruction manual.

Confirm that the contents of either the media server or the USB storage device are in formats that are supported by this TV, see "MediaShare specifications" on page 153.

Depending on the media server, access may be limited by the MAC address. Set the server according to the media server's instruction manual. This TV's MAC Address can be confirmed in the Network Setup portion of the User Menu, see "MAC Address" on page 132.

#### For Connected MediaShare

Depending on the media server, it may take time to display the list.

#### Media Renderer

Depending the state of this TV, Media Controller may not be able to control a Media Renderer playback.

If Media Renderer playback starts regardless of the user's intention, set Media Renderer to Off.

## **Light Indicator**

The Power light on the front of the TV indicates the TV's status, as described below.

## Power On/Standby light

Green:

✤ The TV is On and operating properly.

Red:

• The power is Off or in Standby.

## If the problem persists after trying the solutions

In the U.S., visit TAIS Consumer Solutions on the web at "support.toshiba.com" or call 800-631-3811.

In Canada, locate the nearest Toshiba authorized service depot. or Visit www.toshiba.ca, click "Home Entertainment," and then click "Support."

# Appendix A

# Specifications

#### NOTE

- This model complies with the specifications listed below.
- Designs and specifications are subject to change without notice.
- This model may not be compatible with features and/or specifications that may be added in the future.

## **Television system**

| NTSC standard |                                            |
|---------------|--------------------------------------------|
| ATSC standard | 8VSB                                       |
| Digital Cable | 64 QAM, 256 QAM; in-the-clear, unencrypted |

## Channel coverage

| VHF      | 2 through 13                                |
|----------|---------------------------------------------|
| UHF      | 14 through 69                               |
| Cable TV | Mid band (A-8 through A-1, A through I)     |
|          | Super band (J through W)                    |
|          | Hyper band (AA through ZZ, AAA, BBB)        |
|          | Ultra band (65 through 94, 100 through 135) |

### **Power source**

120 V AC, 60 Hz

#### **Power consumption**

| 58L7350U | 1.5 A (maximum current) |
|----------|-------------------------|
|          | 0.3 W in Standby mode   |
| 65L7350U | 1.8 A (maximum current) |
|          | 0.3 W in Standby mode   |

### Audio power

| 58L7350U | 10  W + 10  W |
|----------|---------------|
| 65L7350U | 10  W + 10  W |

## Speaker type

| 58L7350U | Main 16.5 cm x 2.8 cm (6 1/2 x 1 1/10 inch) x 2 pcs |
|----------|-----------------------------------------------------|
| 65L7350U | Main 3.5 cm x 7.5 cm (2/5 x 2 19/20 inch) x 2 pcs   |

## Video/audio terminals

#### Video/audio input

| Video | 1 V (p-p), 75 ohm, negative sync, NTSC. |
|-------|-----------------------------------------|
| Audio | 200 mV (rms) (-20dBFS)                  |

### ColorStream<sup>®</sup> (component video) HD input

| Video | Y: 1V (p-p), 75 ohm                                 |
|-------|-----------------------------------------------------|
|       | PR: 0.7V (p-p), 75 ohm                              |
|       | PB: 0.7V (p-p), 75 ohm                              |
|       | Suggested formats: 1080p (60Hz), 1080i (60Hz), 720p |
|       | (60Hz), 480p, 480i                                  |
| Audio | 200 mV (rms) 22 k ohm or greater                    |

## HDMI<sup>™</sup> input

| HDMI <sup>™</sup> compliant |                                                                 |
|-----------------------------|-----------------------------------------------------------------|
| HDCP compliant              |                                                                 |
| Suggested formats           | See table on page 187                                           |
| HDMI <sup>™</sup> Audio     | Dolby <sup>®</sup> Digital and 2-channel Linear-PCM; 32/44.1/48 |
|                             | kHz sampling frequency; 16/20/24 bits per sample                |

#### Digital audio output

Optical type

#### PC input

15-Pin D-sub Analog RGB

## Wireless connection

| Standard        | IEEE 802.11a/b/g/n/                                             |
|-----------------|-----------------------------------------------------------------|
| Host Interface  | USB 2.0 compatible                                              |
| Frequency Range | 5.15-5.35 GHz, 5.47-5.725 GHz, 5.725-5.850 GHz, 2.400–2.473 GHz |
| Security        | WEP 64/128, TKIP, AES, WPA/WPA2-PSK, WPS, None                  |

#### Ethernet

IEEE 802.3.

#### USB

Universal Serial Bus Specification, Revison 1.1. Universal Serial Bus Specification, Revison 2.0.

## Dimensions with table stand

| 58L7350U | Width 51.4" (1306 mm) |
|----------|-----------------------|
|          | Height 33.5" (851 mm) |
|          | Depth 13.1" (334 mm)  |
| 65L7350U | Width 57.9" (1470 mm) |
|          | Height 36.9" (938 mm) |
|          | Depth 14.1" (357 mm)  |

## Weight (mass) with stand

| 58L7350U | 61.1 lbs (27.7 kg) |
|----------|--------------------|
| 65L7350U | 79.8 lbs (36.2 kg) |

## **Operating conditions**

| Temperature | 32° - 95° F (0° - 35° C)            |
|-------------|-------------------------------------|
| Humidity    | 20 - 80% (no moisture condensation) |

## **Supplied accessories**

- Universal remote control (2x AAA batteries)
  - ♦ L7350U model number: CT-90427
- Resource Guide
- Pedestal and hardware
- ✤ Warranty information
- Wireless QWERTY keyboard with touchpad (2x AA batteries)
  - ✤ Not available in Mexico.
- IR blaster cable
- Toshiba 3D glasses: FPT-AG03 (1x CR2032 battery) x 2

# **NOTE** The Wireless QWERTY keyboard supplied with this TV is a standard U.S. layout keyboard. The accented characters for French and Spanish may not be available in certain cases.

## Acceptable signal formats for PC IN, and HDMI<sup>™</sup>, and 3D PC IN signal formats

#### NOTE ◆ The PC IN on this TV only accepts signal formats which are compliant with VESA-DMT as in the table below. Since some PCs input signals are different from the resolution and frequency described in the table below, the following problems may occur: incorrect display, false format detection, picture position failure, blur, or judder. In these cases, set the monitor output format on your computer to conform to any of the signals in the table below.

- The signals whose vertical frequency is 56 Hz, 70 Hz, 72 Hz, or 75 Hz are converted to a 60 Hz signal.
- When you connect a computer to this TV, it is recommended that you set the refresh rate of your computer to 60 Hz.
- The PC IN on this TV does not accept the Sync on Green, Composite Sync, and Interlace signals.

| Format   | Resolution  | V. Frequency | H. Frequency      | Pixel Clock<br>Frequency | VESA<br>Standard<br>(DMT) |
|----------|-------------|--------------|-------------------|--------------------------|---------------------------|
| VGA      | 640 x 480   | 59.940/60 Hz | 31.469/31.500 kHz | 25.175/25.200 MHz        | ٠                         |
|          |             | 72.809 Hz    | 37.861 kHz        | 31.500 MHz               | ٠                         |
|          |             | 75.000 Hz    | 37.500 kHz        | 31.500 MHz               | ٠                         |
| SVGA     | 800 x 600   | 56.250 Hz    | 35.156 kHz        | 36.000 MHz               | ٠                         |
|          |             | 60.317 Hz    | 37.879 kHz        | 40.000 MHz               | ٠                         |
|          |             | 72.188 Hz    | 48.077 kHz        | 50.000 MHz               | ٠                         |
|          |             | 75.000 Hz    | 46.875 kHz        | 49.500 MHz               | ٠                         |
| XGA      | 1024 x 768  | 60.004 Hz    | 48.363 kHz        | 65.000 MHz               | ٠                         |
|          |             | 70.069 Hz    | 56.476 kHz        | 75.000 MHz               | ٠                         |
|          |             | 75.029 Hz    | 60.023 kHz        | 78.750 MHz               | ٠                         |
| WXGA     | 1280 x 768  | 59.995 Hz    | 47.396 kHz        | 68.250 MHz               | ٠                         |
|          |             | 59.870 Hz    | 47.776 kHz        | 79.500 MHz               | ٠                         |
|          |             | 74.893 Hz    | 60.289 kHz        | 102.250 MHz              | ٠                         |
|          | 1360 x 768  | 60.015 Hz    | 47.712 kHz        | 85.500 MHz               | ٠                         |
| SXGA     | 1280 x 1024 | 60.020 Hz    | 63.981 kHz        | 108.000 MHz              | ٠                         |
|          |             | 75.025 Hz    | 79.976 kHz        | 135.000 MHz              | ٠                         |
| WXGA1280 | 1280x800    | 59.810 Hz    | 49.702 kHz        | 83.500 MHz               | •                         |
|          |             | 74.934 Hz    | 62.795 kHz        | 106.500 MHz              |                           |
| WXGA+    | 1440x900    | 59.887 Hz    | 55.935 kHz        | 106.500 MHz              |                           |

#### HDMI<sup>™</sup> signal formats

- - The signals whose vertical frequency is 24 Hz, 56 Hz, 70 Hz, 72 Hz, or 75 Hz are converted to a 60 Hz signal.
  - When you connect a computer to this TV, it is recommended that you set the refresh rate of your computer to 60 Hz.

| Format | Resolution   | V. Frequency | H. Frequency      | Pixel Clock<br>Frequency | VESA<br>Standard<br>(DMT)               |
|--------|--------------|--------------|-------------------|--------------------------|-----------------------------------------|
| VGA    | 640 x 480    | 59.940 Hz    | 31.469 kHz        | 25.175 MHz               | ٠                                       |
|        |              | 72.809 Hz    | 37.861 kHz        | 31.500 MHz               | ٠                                       |
|        |              | 75.000 Hz    | 37.500 kHz        | 31.500 MHz               | ٠                                       |
| SVGA   | 800 x 600    | 56.250 Hz    | 35.156 kHz        | 36.000 MHz               | ٠                                       |
|        |              | 60.317 Hz    | 37.879 kHz        | 40.000 MHz               | ٠                                       |
|        |              | 72.188 Hz    | 48.077 kHz        | 50.000 MHz               | ٠                                       |
|        |              | 75.000 Hz    | 46.875 kHz        | 49.500 MHz               | ٠                                       |
| XGA    | 1024 x 768   | 60.004 Hz    | 48.363 kHz        | 65.000 MHz               | ٠                                       |
|        |              | 70.069 Hz    | 56.476 kHz        | 75.000 MHz               | ٠                                       |
|        |              | 75.029 Hz    | 60.023 kHz        | 78.750 MHz               | ٠                                       |
| WXGA   | 1280 x 768   | 59.995 Hz    | 47.396 kHz        | 68.250 MHz               | ٠                                       |
|        |              | 59.870 Hz    | 47.776 kHz        | 79.500 MHz               | ٠                                       |
|        |              | 74.893 Hz    | 60.289 kHz        | 102.250 MHz              | ٠                                       |
|        | 1360 x 768   | 60.015 Hz    | 47.712 kHz        | 85.500 MHz               | ٠                                       |
| SXGA   | 1280 x 1024  | 60.020 Hz    | 63.981 kHz        | 108.000 MHz              | ٠                                       |
|        |              | 75.000 Hz    | 79.976 kHz        | 135.000 MHz              | ٠                                       |
| 480i   | 720 x 480i   | 59.940/60 Hz | 15.734/15.750 kHz | 27.000/27.027 MHz        |                                         |
| 480p   | 720 x 480p   | 59.940/60 Hz | 31.469/31.500 kHz | 27.000/27.027 MHz        |                                         |
| 720p   | 1280 x 720p  | 59.940/60 Hz | 44.955/45.000 kHz | 74.176/74.250 MHz        | *************************************** |
| 1080i  | 1920 x 1080i | 59.940/60 Hz | 33.716/33.750 kHz | 74.176/74.250 MHz        |                                         |
| 1080p  | 1920 x 1080p | 23.976/24 Hz | 26.973/27.000 kHz | 74.176/74.250 MHz        |                                         |
|        |              | 29.970/30 Hz | 33.720/33.750 kHz | 74.176/74.250 MHz        |                                         |
|        |              | 59.940/60 Hz | 67.433/67.500 kHz | 148.352/148.500 MHz      |                                         |

#### 3D Signal formats\*

| Resolution Aspect<br>ratio |         | V. Frequency | H. Frequency      | Pixel Clock<br>Frequency | 3D Structure        |
|----------------------------|---------|--------------|-------------------|--------------------------|---------------------|
| 720 x 480p                 | 16:9    | 59.940/60 Hz | 31.469/31.500 kHz | 54.000/54.054<br>MHz     | Side by Side (full) |
|                            |         |              |                   | 27.000/27.027            | Side by Side (half) |
|                            |         |              |                   | MHz                      | Top and Bottom      |
| 1280 x 720p                | 16:9    | 59.940/60 Hz | 90.0/89.91 kHz    | 148.352/148.500<br>MHz   | Frame Packing       |
|                            |         |              | 44.955/45.000 kHz | ,                        | Side by Side (half) |
|                            |         |              |                   | MHz                      | Top and Bottom      |
| 1920 x 1080i               | 16:9    | 59.940/60 Hz | 33.716/33.750 kHz | 74.176/74.250            | Side by Side (half) |
|                            |         |              |                   | MHz                      | Top and Bottom      |
| 1920 x 1080p               | Dp 16:9 | 23.976/24 Hz | 54/53.94 kHz      | 148.352/148.500<br>MHz   | Frame Packing       |
|                            |         |              | 26.973 kHz        | 74.176/74.250            | Side by Side (half) |
|                            |         |              |                   | MHz                      | Top and Bottom      |
|                            |         | 29.97/30 Hz  | 67.5/67.43 kHz    | 148.352/148.500<br>MHz   | Frame Packing       |
|                            |         |              | 33.716/33.75 kHz  | 74.176/74.250            | Side by Side (half) |
|                            |         |              |                   | MHz                      | Top and Bottom      |
|                            |         | 59.940/60 Hz | 67.433/67.500 kHz | 148.352/148.500          | Side by Side (half) |
|                            |         |              |                   | MHz                      | Top and Bottom      |

\*Some content may not be supported depending on the input source format. \*In the 2D to 3D mode, the PC format resolution is only available at 60Hz.

189

## Operating the TV with combination buttons

You can directly operate the TV power, input, picture size, and picture mode by pressing a combination button while holding down a color button.

| Button Color | Combination Button | Behavior/Mode                |
|--------------|--------------------|------------------------------|
|              | INPUT              | Power Off                    |
|              | POWER              | Power On                     |
|              | 1                  | Input 1                      |
|              | 2                  | Input 2                      |
|              | 3                  | Input 3                      |
| DEN          | 4                  | Input 4                      |
| nld          | 5                  | Input 5                      |
|              | 6                  | Input 6                      |
|              | 7                  | Input 7                      |
|              | 8                  | Input 8                      |
|              | 0                  | ANT/CABLE                    |
|              | MUTE               | Mute On                      |
|              | 1                  | Native (picture size)        |
|              | 2                  | 4:3 (picture size)           |
|              | 3                  | TheaterWide 1 (picture size) |
|              | 4                  | TheaterWide 2 (picture size) |
| GREEN        | 5                  | TheaterWide 3 (picture size) |
|              | 6                  | Full (picture size)          |
|              | 7                  | Normal (picture size)        |
|              | 8                  | Dot by Dot (picture size)    |
|              | MUTE               | 1/2 Mute On                  |
|              | 1                  | AutoView (picture mode)      |
|              | 2                  | Dynamic (picture mode)       |
|              | 3                  | Standard (picture mode)      |
|              | 4                  | Movie (picture mode)         |
| YELLOW       | 5                  | - (picture mode)             |
|              | 6                  | Store (picture mode)         |
|              | 7                  | Game (picture mode)          |
|              | 8                  | PC (picture mode)            |
|              | MUTE               | Mute Off                     |

# Appendix B

## Wireless QWERTY keyboard with touchpad

- How to enter French or Spanish characters using the Wireless ÷ QWERTY keyboard with touchpad
  - For how to use the Wireless QWERTY keyboard with touchpad, \* refer to the User's Guide that comes with the keyboard.

#### Setting the keyboard layout

Before entering French or Spanish characters, configure the following setting on the TV:

- 1 Press the **SETUP** button.
- 2 Select Options > USB Keyboard Layout.
- 3 Press the **OK** button.
- 4 Press the  $\blacktriangle/\nabla$  (arrow) buttons to select U.S. International Layout and press the **OK** button.

For how to enter characters, refer to the table below:

The input characters may be different from the table below depending on NOTE the situation you are entering characters.

| Printing\Simultaneous Key | normal |                | Right Alt(Alt G | ) Shift + Right Alt |  |  |  |  |
|---------------------------|--------|----------------|-----------------|---------------------|--|--|--|--|
| a and A                   | a or   | · A *1         | á (             | or Á *1             |  |  |  |  |
| b and B                   |        | · B *1         |                 |                     |  |  |  |  |
| c and C                   |        | · C *1         | ©               | ¢                   |  |  |  |  |
| d and D                   | d or   | D *1           | Đ               | ð                   |  |  |  |  |
| e and E                   | e or   | ·Е *1          | é (             | or É *1             |  |  |  |  |
| f and F                   | f or   | ·F *1          |                 |                     |  |  |  |  |
| g and G                   | g or   | · G *1         |                 |                     |  |  |  |  |
| h and H                   | h or   | H *1           |                 |                     |  |  |  |  |
| i and I                   | i oı   | · I *1         | í (             | or Í *1             |  |  |  |  |
| j and J                   | ј от   | · J *1         |                 |                     |  |  |  |  |
| k and K                   | k or   | K *1           | œ               | or Œ *1             |  |  |  |  |
| l and L                   | l or   | L *1           | øc              | or Ø *1             |  |  |  |  |
| m and M                   | m or   | · M *1         |                 | μ                   |  |  |  |  |
| n and N                   | n or   | · N *1         | ñ (             | or Ñ *1             |  |  |  |  |
| o and O                   | o or   | · O *1         |                 | or Ó *1             |  |  |  |  |
| p and P                   | ро     | : P *1         |                 | or Ö *1             |  |  |  |  |
| q and Q                   | q or   | Q *1           | äc              | or Ä *1             |  |  |  |  |
| r and R                   |        | R *1           |                 | ®                   |  |  |  |  |
| s and S                   | s or   | · S *1         | ß               | §                   |  |  |  |  |
| t and T                   |        | T *1           | իս              | or Þ *1             |  |  |  |  |
| u and U                   | u or   | · U *1         | úc              | or Ú *1             |  |  |  |  |
| v and V                   | v or   | $\cdot V^{*1}$ |                 |                     |  |  |  |  |
| w and W                   | w or   | · W *1         | å or Å *1       |                     |  |  |  |  |
| x and X                   | x or   | · X *1         |                 |                     |  |  |  |  |
| y and Y                   |        | ·Y*1           |                 | or Ü *1             |  |  |  |  |
| z and Z                   | z or   | · Z *1         | æ or            |                     |  |  |  |  |
| 1 and !                   | 1      | !              | i               |                     |  |  |  |  |
| 2 and @                   | 2      | @              | 2               |                     |  |  |  |  |
| 3 and #                   | 3      | #              | 3               |                     |  |  |  |  |
| 4 and \$                  | 4      | \$             | ¤               | £                   |  |  |  |  |
| 5 and %                   | 5      | %              | €               |                     |  |  |  |  |
| 6 and $^{\wedge}$         | 6      |                | 1/4             |                     |  |  |  |  |
| 7 and &                   | 7      | &              | 1/2             |                     |  |  |  |  |
| 8 and *                   | 8      | *              | 3/4             |                     |  |  |  |  |
| 9 and (                   | 9      | (              | ć               |                     |  |  |  |  |
| 0 and )                   | 0      | )              | ,               |                     |  |  |  |  |
| Spacebar                  | Space  | Space          |                 |                     |  |  |  |  |
| - and _ (underscore)      | -      | _              | ¥               |                     |  |  |  |  |
|                           |        | (underscore)   |                 |                     |  |  |  |  |
| = and $+$                 | =      | +              | ×               | ÷.                  |  |  |  |  |
| [ and {                   | [      | {              | «               | ډډ                  |  |  |  |  |

## 192

| Printing\Simultaneous Key | normal | Shift | Right Alt(Alt Gr) | Shift + Right Alt |
|---------------------------|--------|-------|-------------------|-------------------|
| ] and }                   | ]      | }     | »                 | "                 |
| \backslash and            | \      |       | _                 |                   |
| ; and :                   | ;      | :     | ſ                 | 0                 |
| ' and ''                  |        |       | ,                 |                   |
| Grave Accent(`) and       |        |       |                   |                   |
| Tilde(~)                  |        |       |                   |                   |
| , and <                   | ,      | <     | ç or              | Ç *1              |
| . and >                   |        | >     |                   |                   |
| / and ?                   | /      | ?     | i                 |                   |
| Keypad /                  | /      | 1     |                   |                   |
| Keypad *                  | *      | *     |                   |                   |
| Keypad -                  | -      | -     |                   |                   |
| Keypad +                  | +      | +     |                   |                   |
| Keypad 1                  | 1      |       |                   |                   |
| Keypad 2                  | 2      |       |                   |                   |
| Keypad 3                  | 3      |       |                   |                   |
| Keypad 4                  | 4      |       |                   |                   |
| Keypad 5                  | 5      |       |                   |                   |
| Keypad 6                  | 6      |       |                   |                   |
| Keypad 7                  | 7      |       |                   |                   |
| Keypad 8                  | 8      |       |                   |                   |
| Keypad 9                  | 9      |       |                   |                   |
| Keypad 0                  | 0      |       |                   |                   |
| Keypad .                  |        |       |                   |                   |

\*1: Character is Depends on CapsLock On/Off

## International Key table

| Diacritic       | press first               | press se | cond | 1 |   |    |   |   |   |   |   |    |   |     |   |   |   |   | 1 |   |
|-----------------|---------------------------|----------|------|---|---|----|---|---|---|---|---|----|---|-----|---|---|---|---|---|---|
| . ~             | (Dead key)                | Space    | E    | e | Α | a  | 0 | 0 | U | u | Y | у  | Ι | i   | Z | z | R | r | 1 |   |
| Acute           | ' or '                    | 1        | É    | é | Á | á  | Ó | ó | Ú | ú | Ý | ý  | Í | í   | Ź | ź | Ŕ | ŕ | 1 |   |
| Grave           | `                         | `        | È    | è | À | à  | Ò | ò | Ù | ù | Ý | ŷ  | Ì | ì   |   |   |   |   | 1 |   |
| Umlaut          | Shift + ' (")             |          | Ë    | ë | Ä | ä  | Ö | ö | Ü | ü | Ÿ | ÿ  | Ï | ï   |   |   |   |   | 1 |   |
| Tilde           | Shift + ' (~)             | ~        | Ê    | ẽ | Ã | ã  | Õ | õ | Ũ | ũ | Ŷ | ŷ  | Ĩ | ĩ   |   |   |   |   | 1 |   |
| Circumflex      | Shift + 6 (^)             | ~        | Ê    | ê | Â | â  | Ô | ô | Û | û | Ŷ | ŷ  | Î | î   | Ź | ź |   |   | ] |   |
| Breve           | Alt Gr +<br>Shift + 9     | ÿ        | Ĕ    | ĕ | Ă | ă  | Ŏ | ŏ | Ŭ | ŭ |   |    | Ĭ | ĭ   |   |   |   |   |   |   |
| Háček           | Alt Gr +<br>Shift + . (>) | ×        | Ě    | ě | Ă | ă  | Ŏ | ŏ | Ŭ | ů |   |    | Ĭ | ĭ   | Ž | ž | Ř | ř |   |   |
| Double<br>acute | Alt Gr +<br>Shift + 2     | "        |      |   |   |    | Ő | ő | Ű | ű |   |    |   |     |   |   |   |   |   |   |
| Ogonek          | Alt Gr +<br>Shift + 8     | ¢        | Ę    | ę | Ą | ą  | Q | Q | Ų | ų |   |    | Į | į   |   |   |   |   |   |   |
| Macron          | Alt Gr +<br>Shift + 3     | -        | Ē    | ē | Ā | ā  | Ō | ō | Ū | ū | Ŷ | ÿ  | Ī | ī   |   |   |   |   |   |   |
| Overdot         | Alt Gr + .                |          | Ė    | ė | Á | á  | Ó | Ó |   |   | Ý | ý  | İ | 1   | Ż | ż | Ŕ | ŕ |   |   |
| Underdot        | Alt Gr +<br>Shift + -     |          | Ę    | ę | Ą | ą  | Ò | ò | Ų | ų | ¥ | y. | İ | i   | Ż | Ż | Ŗ | ŗ | ] |   |
| Ring            | Alt Gr +<br>Shift + 0     | 0        |      |   | Å | å  |   |   | Ů | ů |   | ŷ  |   |     |   |   |   |   | 1 |   |
| Diacritic       | press first               | press se | cond | 1 |   |    |   |   |   |   |   |    |   |     |   |   |   |   | • |   |
|                 | (Dead key)                | Space    | М    | m | Ν | n  | Р | р | W | w | s | s  | G | g   | K | k | L | 1 | С | c |
| Acute           | ' or '                    | '        | Ń    | ń | Ń | ń  | Ý | ý | Ŵ | ŵ | Ś | ś  | Ġ | ģ   | Ŕ | k | Ĺ | ĺ | Ć | ć |
| Grave           | ,                         | ,        |      |   | Ņ | 'n |   | Ê | Ŵ | ŵ |   |    |   |     |   |   |   |   |   |   |
| Umlaut          | Shift + ' (")             |          |      |   |   |    |   |   | Ŵ | Ŵ |   |    |   |     |   |   |   |   |   |   |
| Tilde           | Shift + ' (~)             | ~        |      |   | Ñ | ñ  |   |   |   |   |   |    |   |     |   |   |   |   |   |   |
| Circumflex      | Shift + 6 (^)             | ~        |      |   |   |    |   |   | Ŵ | ŵ | Ŝ | ŝ  | Ĝ | ĝ   |   |   |   |   | Ĉ | ĉ |
| Breve           | Alt Gr +<br>Shift + 9     | ÷        |      |   |   |    |   |   |   |   |   |    | Ğ | ğ   |   |   |   |   |   |   |
| Háček           | Alt Gr +<br>Shift + . (>) | v        |      |   | Ň | ň  |   |   |   |   | Š | š  | Ğ | 0q. | Ķ | Ř | Ľ | ľ | Č | č |
| Double<br>acute | Alt Gr +<br>Shift + 2     | "        |      |   |   |    |   |   |   |   |   |    |   |     |   |   |   |   |   |   |
| Ogonek          | Alt Gr +<br>Shift + 8     | í.       |      |   |   |    |   |   |   |   |   |    |   |     |   |   |   |   |   |   |
| Macron          | Alt Gr +<br>Shift + 3     | -        |      |   |   |    |   |   |   |   |   |    |   |     |   |   |   |   |   |   |
| Overdot         | Alt Gr + .                | ·        | Ŵ    | ṁ | Ń | 'n | Þ | ṗ | Ŵ | Ŵ | Ś | ŝ  | Ġ | ġ   |   |   |   |   | Ċ | ċ |
| Underdot        | Alt Gr +<br>Shift + -     |          | М    | ņ | Ņ | ņ  |   | - | Ŵ | w | Ş | ş  |   |     | Ķ | ķ | Ļ | 1 |   |   |
| Ring            | Alt Gr +<br>Shift + 0     | 0        |      |   |   |    |   |   |   | ŵ |   |    |   |     |   |   |   |   |   |   |

To enter special characters, follow the table below:

#### Numerics

3D

2D from Quick menu 78 3D from Ouick menu 76 3D lock 80 3D timer lock 81 adjusting 2D to 3D depth 82 auto start mode 79 button operation 75 change pin code 80 delete pin code 80 enable 3D timer 81 enter new pin code 79 forgotten pin code 80 functions 71 Native mode 78 selecting format 74 setting 3D pin code 79 start message 80 switch left right images 82 switching display mode 74 switching to 2D mode 77 switching to 3D mode 76 viewing images 73 4/3 stretch using 109

## А

advanced picture settings Ambient Light Sensor 114 Base Color Adjustment 115 ClearScan<sup>®</sup> 113 Color temperature 115 ColorMaster<sup>™</sup> 114 DNR 114 DynaLight® 113 Dynamic Contrast 112 Edge Enhancer 112 MPEG NR 113 resetting to factory default 116 using 112 audio adjusting balance 118 adjusting range 119 Audyssey Dynamic Volume® 122 bass/treble 126 Dolby<sup>®</sup> Digital Dynamic Range Control 121 muting sound 118 optical audio output format 119

## 194

Auto Aspect using 109

#### C

cables 3.5mm to RCA Y-cable 29 analog RGB (15-pin) 29 coaxial (F-type) 27 component video (red/green/blue) 28 Dual-wand IR blaster cable 28 HDMI<sup>™</sup> 28 **LAN 30** optical audio 29 overview of cables 27 standard A/V (red/white/yellow) 27 channel return 83 channels auto tuning 67 labeling analog TV channels 69 labeling video inputs 70 locking specific channels 91 manual tuning 68 next programmed channel 82 skipping 68 skipping video inputs 69 specific channel 82 storing in memory 67 closed captions Analog CC mode 84 button 86 Digital CC settings 85 using 84 computer adjusting image 97 setting the audio 98 to the TV's HDMI<sup>™</sup> 42 using with the TV 97

connecting a computer 41 audio system 36 cable TV 30 camcorder 30 computer to TV's PC IN 41 DVD player with ColorStream® 32 DVI device to HDMI<sup>™</sup> input 37 HDMI<sup>™</sup> audio system 40 HDMI<sup>™</sup> device to HDMI<sup>™</sup> input 37 IR devices 33 satellite receiver 30 to a computer (no Internet connection) 43 to a home network 43 to a home network (no Internet connection) 44 to a home network (wired Internet connection) 45 to a home network (wireless Internet connection) 46 TV's HDMI<sup>™</sup> 42 VCR 32 VCR and antenna 30 control other devices HDMI<sup>™</sup>-CEC Control 39 control panel lock 93 controlling other devices TV remote 39

#### E

expert picture settings RGB Filter 116 setting 116 Test Pattern 116 White Balance 117 External Control Setup 168

#### F

Factory Defaults reset 103 favorites adding 142 browsing 141 features 21 Н HDMI<sup>™</sup> viewing signal information 96 HDMI<sup>™</sup> CEČ adjusting amplifier's audio 95 controlling playback devices 94 input source selection 95 other functions 96 HDMI<sup>™</sup> CEC Control using 93 HDMI<sup>™</sup> settings feature using 96 home network using 123

## 

icon safety 20 IR Blaster Out terminal using 33 IR Blaster setup 59

#### М

Media Renderer device name setup 169 setup 169 MediaShare (Media Player) basic operation 154 playing music files 162 specifications 153 viewing movie files 157 viewing photo files 164

#### N

network advanced setup 130 connection test 132 DNS setup 131 quick setup 56 setup 125 wireless setup 125 Network Device Setup 168 no signal power down set 100

#### 0

overview installation 22 setup 22 use 20

#### P

parental controls blocking programs/movies by rating (V-Chip) 88 using 88 picture adjusting 110 adjusting quality 111 picture mode selecting 110 picture size 4/3 106 Dot by Dot 108 Full 106 Native 105 Normal 108 selecting 104 TheaterWide 1 107 TheaterWide 2 107 TheaterWide 3 107

pin code changing 80 deleting 80 entering new pin code 79 forgotten 80 setting pin code 79 power failure 103 program ratings displaying 91 unlocking programs 91

#### Q

quick setup channel tuning 58 country 56 IR Blaster 59 network 56 smart TV 57 store / home mode 56 time zone 56

#### R

rating system 90 downloading additional 88

#### S

safety icons 20 scrolling the picture 108 shared inputs configuring 70 SmartTV using 138 SmartTV<sup>™</sup> Netflix<sup>®</sup> 139 VUDUTM 140 software keyboard using 133 software licenses show 135 software upgrade performing 135

specifications 3D Signal formats 188 acceptable signal formats 186 audio power 183 channel coverage 182 ColorStream<sup>®</sup> HD input 183 Digital audio output 184 ethernet 184 HDMI<sup>™</sup> input 184 HDMI<sup>™</sup> signal formats 187 mass (weight) 185 operating conditions 185 PC IN signal formats 186 PC input 184 power consumption 183 power source 183 remote, combination buttons 189 speaker type 183 supplied accessories 185 TV system 182 **USB 184** video/audio terminals 183 wireless connection 184 support information show 102

#### T

time limit set for games 92 timer sleep timer 99 turn on TV 98 troubleshooting 173 channel tuning problems 176 closed caption problems 177 contact Toshiba 181 HDMI<sup>™</sup> 178 HDMI<sup>™</sup> CEC Control problems 177 light indicator 181 light indicator functions 181

MediaShare (Media Player) problems 180 network problems 178 picture problems 174 Rating blocking problems 177 remote control problems 176 sound problems 176 wireless network problems 180 TV connections front 24 side 24 TV panel connections back 25 TV panel controls front 24 left side 24 side 24 TV remote control other devices 48 effective range 50 functionality 51 install batteries 48 TV status information show 101

#### V

Video video input locking 92 selecting 83

#### W

web browser 140 access web page 142 adding favorites 142 browsing favorites 141